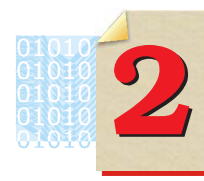

# **I.T. Enabled Data Collection**

IT உதவியுடன் தகவல் திரட்டல்

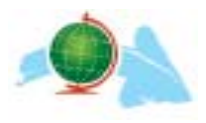

**நீ**ங்கள் செய்ய நினைக்கும் செயல்திட்டத்தின் (Project) பொருள் முடிவு செய் யப்பட்டு விட்டது. அதன் செயல்பாட்டுவடிவ நகலும் தயாரிக்கப்பட்டது. அதற்காக எந்தப் பயன்பாட்டுமென்பொருளைப் பயன்படுத்தினீர்கள்? சொற்செயலி. இனி, செயல்திட்டத்திற்குத் தேவையான தகவல் திரட்டவேண்டும். தகவல் திரட்டல் இரு முறைகளில் செய்யலாம். 1. சம்பந்தப்பட்ட நபரிடம் நேரில் திரட்டுதல், 2. இணைய தளம் மற்றும் கருத்துவளக்குறுந்தட்டிலிருந்து திரட்டுதல். மனிதர்களிடம் நேரடியாகத் தகவல் திரட்ட சில வினாத்தொகுப்புகளும் பிறவும் நீங்கள் தயாரிக்கவேண்டும். இதற்கு நீங்கள் கற்றறிந்த சொற்செயலியைப் பயன்படுத்தலாம்.

செயல்திட்டத்தின் பொருள்பற்றி மேலும் ஆய்வுசெய்யக் கருத்துவளக்குறுந் தட்டு, இணையதளம் முதலியவற்றிலிருந்து படங்கள், வலைப்பக்கங்கள், ஒலிக்கோப் புகள், திரைப்படங்கள் முதலியவற்றைச் சேகரிக்கவேண்டும். பள்ளிக்கூடத்தில் உள்ள கருத்துவளக்குறுந்தட்டில் இதுபோன்ற தகவல்கள் இடம் பெற்றுள்ளன. அவற்றைத் திறந்து பார்ப்பதற்கும் பயன்படுத்துவதற்கும் உரிய தனிப்பட்ட மென் பொருட்கள் உங்கள் கணினியில் இருக்க வேண்டும். இவற்றைப் பயன்படுத்துவ தெவ்வாறு என இந்த அத்தியாயத்தில் படிக்கலாம். இதற்காக நாம் முன்னர் கற்றன வற்றை நினைவு கூர்வோம்.

# நாம் முன்பு கற்றவை

### தகவல்களின் மேலாண்மை

- கணினியில் படம், எழுத்து, ஒலி முதலான வடிவங்களில் தகவல்களைச் சேமித்து வைக்க  $\omega$
- தகவல்கள் கோப்புகளாகச் சேமிக்கப்படுகிறது. பலவகைத்தகவல்கள் படம், உரை (Text), ஓலி போன்றவைகளை பல்வேறு கோப்புகளில் சேமிக்கிறோம். கோப்புகளைக் கோப்புத் தொகுப்பில் சேமிக்கிறோம்.
- கோப்புகளை உரிய இடத்தில் சேமித்தல், காட்டுதல், பெயர்மாற்றுதல் முதலான செயல் பாடுகள் செய்தலே கோப்பு மேலாண்மை (File Management). இதற்காகப் பயன்படுத்தப் படும் மென்பொருளைக் கோப்பு மேலாளர் (File Manager) என்கிறோம். (எ.கா: வின்டோஸ் எக்ஸ்ப்ளோறர், னோட்டிலஸ் முதலானவை).

### இணைதளம்

- இணையதளத்தில் உலகளாவிய வலையம் (World Wide Web), மின் அஞ்சல், உரையாடுதல்  $(Chat)$  வசதிகள் உண்டு.
- வலைப்பக்கங்கள் HTML என்னும் மொழியில் எழுதப்பட்டுள்ளன.
- நமது கணினியில் உள்ள மேலோடிமென்பொருளைப் (Browser software) (எ.கா. இன்டர்நெட் எக்ஸ்ப்ளோற், மோசில்ல) பயன்படுத்தி வலைப்பக்கங்களைக் கணடறியலாம்.
- நமக்குத் தேவையான தகவல்கள் இடம்பெறுகின்ற வலைப்பக்கங்கள் கண்டறிய தேடுபொறி (Search Egnine) (எ.கா. கூகில்) உதவுகிறது.

### சொற்செயலி

- சொற்செயலி என்பது ஆவணங்கள் தயாரிப்பதற்கான மென்பொருள்.
- தொகுத்தல் (Editing), எழுத்துப்பிழை மற்றும் இலக்கணப்பிழை திருத்துதல், அட்டவணை களை இணைத்தல், அச்சிடுதல் (Printing) போன்றவற்றை எளிதில் செய்வதற்குரிய வசதி கள் சொற்செயலியில் உண்டு.
- சாளரம் (Windows), க்னு/லினக்ஸ் முதலிய இயக்க அமைப்புகளில் (Operating Systems) செயல் படத் தனித்தனியாகச் சொற்செயலிகள் உள்ளன.
- மைக்ரோ ஸாப்ட் வேட் என்பது சாளரத்தில் பெரும்பாலும் பயன்படுத்தப்படும் ஒரு சொற் செயலி.
- · ஓப்பண் ஆபீஸ் ரைட்டர் (Open Officer Wirter) என்பது க்னு/லினக்ஸி-ல் பயன்படும் முக்கியமான ஒரு சொற்செயலி.
- ஓப்பண் ஆபீஸ் ரைட்டர், சாளரத்திலும், க்னு/லினக்ஸ்–லும் ஒரே மாதிரி செயல்படும் வகையில் கிடைக்கும்.

### 1. கருத்துவளக் குறுந்தட்டில் இருந்து தகவல் திரட்டுதல்

உங்கள் செயல்திட்டத்திற்கு உதவும் படங்கள், திரைப்படங்கள், ஒலிக்கோப்பு கள், PDF கோப்புகள் முதலானவைகள் ஆய்வத்தில் உள்ள கருத்துவளக் குறுந் தட்டிலும், கலைக்களஞ்சியக் குறுந்தட்டிலும் (Encylopeida C.D.) உள்ளன. அவற்றைத் திறந்து பார்ப்பதற்கும், நகல் எடுப்பதற்கும் சில மென்பொருட்களைப் பயன்படுத்த வேண்டும். அவற்றைப் பற்றி முதலில் கற்போம்.

### 1. படங்கள் காண உருவப்படக் காட்டிகள் (Image Viewers)

படங்கள் காண்பதற்கு மட்டுமாக க்னு/லினக்ஸ்-லும் சாளரத்திலும் ஏராளம் மென் பொருட்கள் பயன்படுத்தப்படுகின்றன. இவற்றைப் பொதுவாக உருவப்படக் காட்டி கள் (Image viewers) என அழைக்கலாம். இவற்றைத் திறந்து படங்கள் இடம் பெற்ற கோப்புகளை இதில் கொண்டுவந்து படங்கள் காணலாம்.

கருத்துவளக் குறுந்தட்டில் பலவகையான கோப்புகள் உண்டல்லவா? அவற் றில் படங்கள் உட்பட்ட கோப்புகளைக் கண்டறிய அவற்றின் நீட்டிப்பை (extension) பார்த்தால் போதும். பொதுவாக படங்கள் உட்படும் கோப்புகளின் நீட்டிப்பு '.png', '.tif', '.jpg', '.bmp', '.gif' என்பவற்றில் ஏதேனும் ஒன்றாகும். (டாட் பிஎன்ஜி, டாட் டிஃப், டாட் ஜெபிஜி, டாட் பிஎம்பி, டாட் ஜிஃப் எனப் படிக்கவும்) கருத்துவளக் குறுந்தட்டில் உள்ள 'Images' என்னும் கோப்புத்தொகுப்பில் பல படங்கள் இடம் பெற்றிருக்கும். க்னு/லினக்ஸ், சாளரம் போன்ற இயக்க அமைப்புகளில் படங்கள் காண்பதற்கான முறைகளை இனி அறிவோம்.

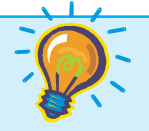

# கணினியில் மென்பொருட்களை நிறுவுதல் (Installation of Software)

உங்களுக்குத் தேவையான அணைத்துப் பயன்பாடுகளும் (Applications) கணினியில் இருக்க வேண்டுமென்பதில்லை. எடுத்துக்காட்டாக க்னோம் விழி (Eye of Gnome) என்னும் உருவப்படக் காட்டி உங்களுக்குத் தேவை என்க. அது உங்களது கணினியில் இல்லை எனில் என்ன செய் வீர்கள்? அதை உங்கள் கணினியில் நிறுவ வேண்டும்.

ஒரு மென்பொருளை நிறுவுதலெவ்வாறு? இதற்கு நிறுவவேண்டிய மென்பொருளின் நிறு வுதல் கோப்புகள் (இங்கு க்னோம் விழியின் நிறுவுதல் கோப்புகள்) தேவைப்படுகிறது. உங்கள் ஆசிரியரிடம் கேட்டு க்னோம் விழி யின் நிறுவுத்து கோப்புகள் எது எனக் கண்டறியவும். கருந் துவளக்குறுந்தட்டிலிருந்து அவை கிடைக்கப்பெறும். அவற்றை உங்கள் கணினியின் ஒரு கோப் புத் தொகுப்பில் நகல் எடுத்து வைக்கவும்.

### ♪ க்னு/லினக்ஸ்–ல்

இனி, உங்கள் கணினியின் கோப்புமேலாளர் (னோட்டிலஸ்) திறக்கவும். அதற்கு க்னு/ லினக்ஸ்–ன் கணினித் திரையில் (Desk top) உள்ள home பணிக்குறியை (Icon) டபிள்கிளிக் செய் தால் போதும். கோப்பு மேலாளரைப் பயன்படுத்தி நிறுவவேண்டிய பயன்பாட்டுக்கோப்பைக் கண்டறிந்து வலதுபுறக் கிளிக் செய்யவும். இப்போது கிடைக்கும் மெனுவில் Open with  $\rightarrow$ Install packages கிளிக் செய்யவும். இப்போது ஒரு புதிய சாளரம் தோன்றும்.

இதில் OK ஐ க்ளிக் செய்யும் போது பயன்பாட்டுக் கோப்புகள் கணினியில் நிறுவப்பட்டு விடும்.

### சாளரத்தில்

உங்கள் கணினியில் கோப்பு மேலாளா் (வின்டோஸ் எக்ஸ்புளோறா்) திறக்கவும். இதில் நிறுவவேண்டிய பயன்பாட்டுக் கோப்புகளை உட்கொண்ட கோப்புத்தொகுப்பைத் திறக்கவும். அதில் 'Setup' என்னும் கோப்பில் இருமுறை கிளிக் செய்யவும். அப்போது ஒரு புதிய சாள ரம் தோன்றும். அதில் கொடுக்கப்பட்டிருக்கும் அறிவுரைகளின்படிச் செயல்பட்டு நிறுவுதலை முடித்துக் கொள்ளவும். ஒவ்வொரு பயன்பாட்டுக்கும் அதற்குரிய அறிவுரைகள் இடம் பெற்றிருக்கும்.

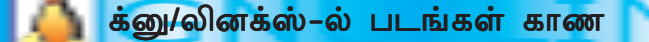

க்னு/லினக்ஸ்-ல் கோப்புமேலாளர் (னோட்டிலஸ்) மூலமாகவும், உருவப்படக் காட்டிகளைப் பயன்படுத்தியும் படங்கள் காணலாம். கோப்பு மேலாளர் மூலமாகக் காணவேண்டுமெனில் படக்கோப்புகள் உட்கொண்ட கோப்புத் தொகுப்பைத் திறக் கவும். படங்கள் உட்கொண்ட கோப்புத்தொகுப்பு எது எனத் தெரியாமல் இருந்

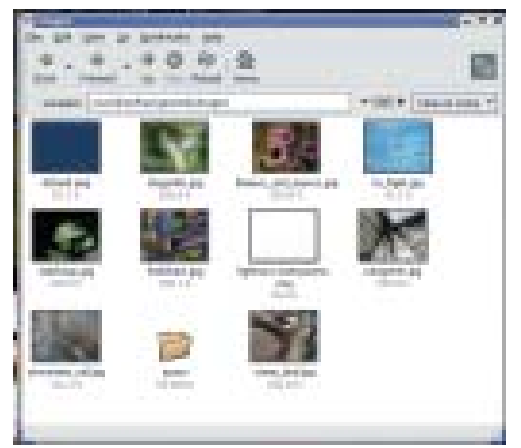

படம் 2.1 படங்களின் குறுகிய வடிவம் கோப்பு பிரவுசரில்

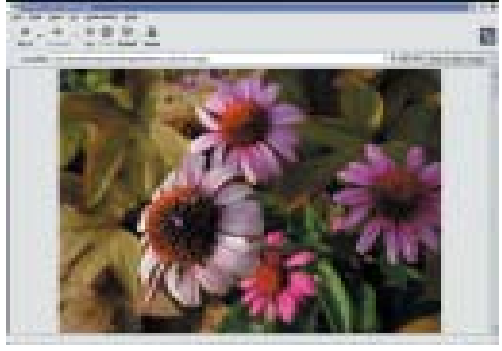

படம் 2.2 கோப்பு மேலாளரில் படம் தோன்றுகிறது

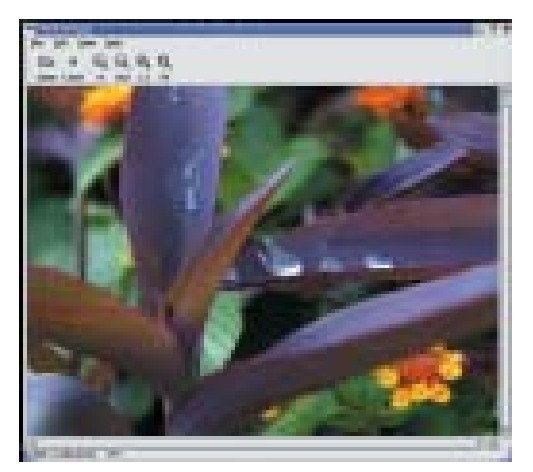

படம் 2.3 க்னோம் விழியில் ஒரு படம் தோன்றுகிறது

தாலோ? அனைத்துக் கோப்புத் தொகுப்புகளையும் திறந்துபார்க்கவும். பிறகு கோப்புகளின் நீட்டிப்பைப் பார்த்துப் படக்கோப்பைக் கண்டறியவும். (படக் கோப் புகளின் நீட்டிப்புகளைப் பற்றி முன்னர் அறிந்தோமல் லவா?) சிறிய படங்கள் எனில் படத்தின் ஒரு குறுகிய வடிவம் கோப்பின் பணிக்குறியிலேயே காண்பிக்கப் பட்டிருக்கும். (படம் 2.1)

ஏதேனும் ஒரு படக்கோப்பின் பணிக்குறியில் இருமுறை கிளிக் செய்யவும். அப்போது அந்தப்படம் தோன்றுகிறதல்லவா? (படம் 2.2)

இவ்வாறு எந்தப்படமாயினும் திறந்து பார்க்கலாம். இப்போது கோப்புமேலாளர் (னோட்டிலஸ்) மூலமாகத் திறந்து நாம் படம் கண்டோம். இனி க்னு/லினக்ஸ்-ல் ஒர<del>ு உ</del>ருவப்படக்காட்டியைப் பயன்படுத்திப் படம் காண்பது எவ்வாறு எனப் பார்ப்போம்.

க்னோம் விழி (Eye of Gnome) என்பது க்னு/ லினக்ஸ்-ல் பயன்படுத்தப்படும் சிறந்த ஒரு உருவப் படக் காட்டி ஆகும். க்னோம் விழியைப் பயன் படுத்திப் படங்களைக் காண:

1. Mainmenu  $\rightarrow$  Graphics Eye of Gnome என்னும் முறையில் கிளிக் செய்து க்னோம் விழியைக் திறக்கவும்.

2. அப்போது கிடைக்கும் சாளரத்தில் File Open கிளிக் செய்து தேவையான படம் உட்கொண்ட கோப் பைத் திறந்தெடுக்கவும். இப்போது படம் தோன்றுகிற தல்லவா? (படம் 2.3)

க்னோம் விழியில் படத்தைப் பெரிதாக்கவும் (Zoom) பல்வேறு கோணங்களில் திருப்பவும் (Rotate), திரை முழுவதுமாகக் காணவும் வசதிகள் உண்டு. செய்து பார்க்கவும்.

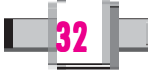

# சாளரத்தில் படங்கள் காணுதல்

இமேஜிங் (Imaging) என்பது சாளரத்தில் உள்ள ஒரு உருவப்படக்காட்டி ஆகும். இந்த மென்பொருளைப் பயன்படுத்திப் படங்கள் காண்பதற்கு

- Programs 1. Start Menu Accessories Imaging என்ற முறை யில் கிளிக் செய்து இமேஜிங் திறக்கவும்.
- 2. இந்தச் சாளரத்தில் File Open கிளிக் செய்து உங்களுக்குத் தேவையான படம் உட்பட்ட கோப்பைத் திறந்தெடுக் கவும். படம் தோன்றும். (படம் 2.4) இமேஜிங்-ல் படத்தைத் திருப்பவும் 제재제 (승규처제) (Rotate), பெரிதாக்கல் மற்றும் சிறிதாக் கல் (Zoom) செய்யவும் வசதிகள் உண்டு. செய்துபார்க்கவும்.
- 2. சுருக்கிய கோப்பை விரித்துக்காணல்

பெரிய காகிதத்தைக் (Chart paper) கொண்டு செல்லும் போது அதைவசதிக் காக சுருட்டிவைப்போமல்லவா? அது போலக் கணினியில் பெரிய கோப்புகள்

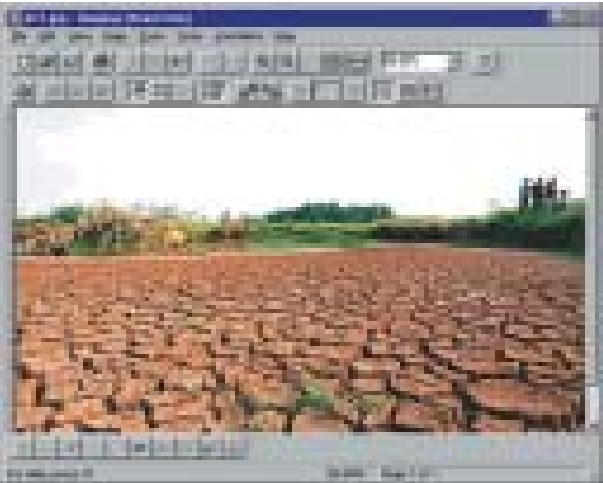

படம் 2.14 Imaging-ல் படம் தோன்றுகிறது

குறுந்தட்டுகளிலும், மென்தட்டுகளிலும் எழுதிக்கொண்டு செல்லும் போதோ அல் லது மின் அஞ்சல் அனுப்பும் போதோ அவற்றின் உள்ளடக்கத்தில் இழப்புவரா மல் சுருக்கிவைக்கும் செயலே கோப்புச் சுருக்குதல் (Compression) ஆகும். பல கோப்புகளும் சுருக்கிய வடிவிலேயே உங்கள் கருத்துவளக்குறுந்தட்டில் இடம் பெற் றுள்ளன. கோப்புச் சுருக்குதலை சிப்பிங் (Zipping) எனவும் கூறலாம். சிப் செய்யும் போது கோப்புகளின் அளவு மிகக் குறைந்து கிடைக்கும்.

சுருட்டிவைத்த காகித்தை விரித்தெடுக்கும் போதல்லவா அதை முழுமையாக நமக்கு காணமுடியும். அதுபோலச் சுருக்கிய (Compurss செய்த) கோப்புகளை முழு வடிவத்திற்கு மாற்றிய பிறகே அவற்றை நமக்குப் படிக்கவோ அல்லது செயல் படச்செய்யவோ முடியும். இவ்வாறு முழுவடிவத்திற்கு மாற்றும் செயலைச் கோப்பு கள் விரித்தல் (De - Compression or Un Zipping) என அழைப்பர். சுருக்கிய கோப்பு களைப் பிற கோப்புகளில் இருந்து எவ்வாறு வேறுபடுத்தி அறிய முடியும்? பொது வாக இவற்றின் நீட்டிப்பு .zip, .gz, .bz2, .tar.gz.tar.bz2 என்பவற்றில் ஏதேனும் ஒன்றாகும்.

க்னு/லினக்ஸ்–லும், சாளரத்திலும் கோப்புகளைச் சுருக்கவும், விரிக்கவும் பல நிரல்கள் (Programme) பயன்படுத்தப்படுகின்றன. இவற்றைப் பொதுவாகக் கோப்புச்

சுருக்குதல் பயன்பாடுகள் (File Compression Utilities) என அழைப்பர். ஒரு கோப்புச் சுருக்குதல் பயன்பாடு எவ்வாறு செயல்படுகிறது எனப் பார்ப்போம்.

# <mark>க்னு/லினக்ஸ்–ல் கோப்பு விரித்தலும், சு</mark>ருக்குதலும்

கோப்பு உருளை (File Roller) என்பது க்னு/லினக்ஸ்-ல் பயன்படுத்தப்படும் ஒரு கோப்புச்சுருக்குதல் பயன்பாடு ஆகும். இந்தப் பயன்பாட்டை உபயோகித்துக் கருத் துவளக்குறுந்தட்டில் சுருக்கிய வடிவில் வைக்கப்பட்டிருக்கும் ஒரு கோப்பை விரித்துக்காண்பது எவ்வாறு எனப் பார்ப்போம்.

### கோப்பு விரித்தல் (Unzipping)

- 1. Mainmenu Accessories File roller என்னும் வரிசையில் கிளிக் செய்து ஃபைல்ரோலா் திறக்கவும். (படம் 2.5)
- 2. இவ்வாறு கிடைக்கும் சாளரத்தில் Archive Open கிளிக் செய்து விரிக்க ீவண்டிய கோப்பைத் தேர்ந்தெடுக்கவும். எடுத்துக்காட்டாகக் கருத்துவளக்

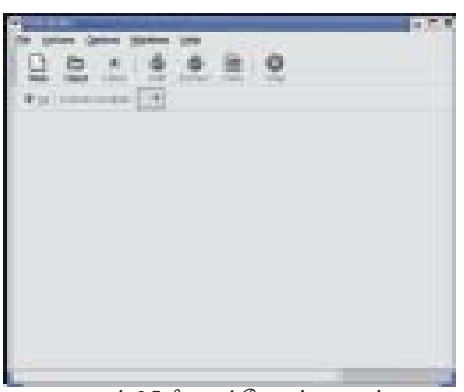

படம் 2.5 ஃபைல்ரோலர் சாளாம்

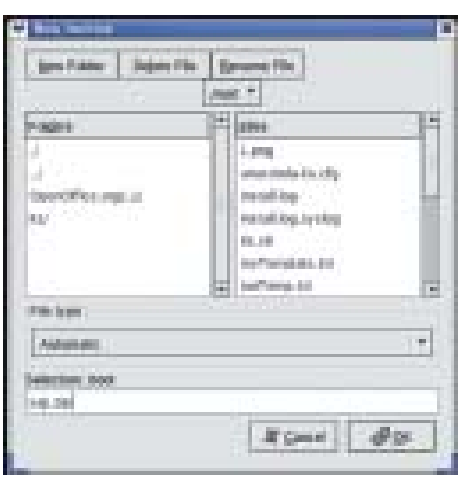

படம் 2.6 ஃபைல்ரோலரில் ஃபைல் ஒப்பன் உரையாடல் பெட்டி

குறுந்தட்டில் Water என்னும் கோப்புத்தொகுப்பில் Rivers-Kerala.tar.bz2 என்னும் கோப்பைத் தேர்ந் தெடுக்க வேண்டும் என்க. (படம் 2.6)

லவா? <mark>பட</mark>ிம் 2.7–ஐப் பார்க்கவும்). இங்குக் கோப்பை எந்தக் 3. ஃபைல் ரோளர் கருவிப்பட்டையில் Extract பொத் தான் கிளிக் செய்யவும். ஒரு புதிய சாளரம் தோன்றுமல் கோப்புத்தொகுப்பில் விரிக்க வேண்டும் என்பதை அறி வுறுத்த வேண்டும்.

4. தொடர்ந்து OK பொத்தானை அழுத்தவும். அப்போது சுருக்கி வைக்கப்பட்டிருக்கும் கோப்பு விரிக்கப்பட்டுப் புதிய கோப்பு/கோப்புத்தொகுப்பு உருவாகும். கருத்து வளக் குறுந்தட்டில் rivers-kerala.tar.bz2 என்னும் கோப்பு சுருக்கி வைக்கப்பட்டிருக்கும். நீங்கள் தேர்ந் தெடுத்தது இதே கோப்பு எனில் கோப்பை விரிக்கும் போது rivers-kerala என்னும் கோப்புத் தொகுப்பில் கிடைக்கும்.

இனி, உங்கள் கணினியில் ஏதேனும் ஒரு கோப்பு மற்றும், கோப்புத்தொகுப்பை எவ்வாறு சுருக்குவது எனப் **T**ULIO UTIO

### கோப்பைச் சுருக்குதல் (Zipping)

1. Main Menu Accessories File roller என்னும் வரிசையில் கிளிக் செய்து கோப்பு உருளையைத் திறக்கவும்.

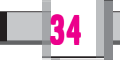

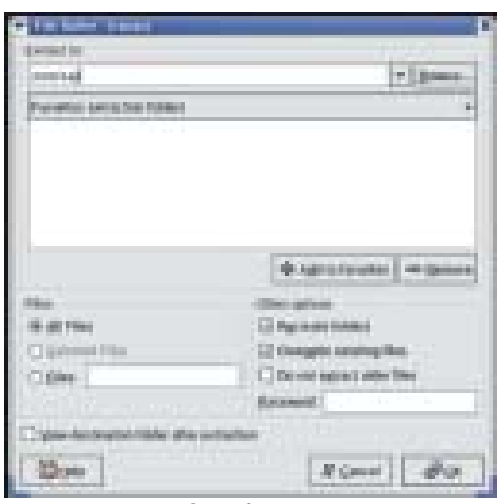

்படம் 2.7 ஃபைல் ரோலரில் extract உரையாடல்

- 2. Archive New கிளிக் செய்யவும். இப்போது கிடைக்கும் சாளரத்தில் சுருக்கிய பின் கிடைக்க வேண்டிய கோப்பிற்கு பெயர் கொடுக்கவும். .gz, .zip, .tar.gz, .bz2, .tar.bz2 இவற்றில் ஏதேனும் ஒன்றை நீட்டிப்பாகக் கொடுக்கவும். இனி OK கிளிக் செய்யவும்.
- .<br>3. File roller சாளரத்தின் கருவிப்பட்டையில் இருக் சூம் Add பொத்தானைக் கிளிக் செய்யவும் (படம்  $2.9$  பார்க்கவும்)
- 4. இப்போது கிடைக்கும் சாளாரத்தில் சுருக்கவேண்டிய கோப்பு/கோப்புத்தொகுப்பு தேர்ந்தெடுத்து OK கிளிக் செய்யவும்.

படம் 2.9 கோப்பு உருளையில் Add file உரையாடல் பெட்டி

`கோப்பு உருளையை மூடும் போது கோப்பு சுருக்கப்பட்டு புதியகோப்பு உரு வாகும். இரண்டு கோப்புகளின் அளவுகளை (File Size) ஒப்பிட்டுப் பார்க்கவும். ்கோப்பின் பணிக்குறியில் வலதுபுற கிளிக் செய்து 'Properties' கிளிக் செய்தால் கோப்பின் அளவைப் புரிந்து கொள்ளமுடியும்.

# சாளாரத்தில் கோப்புகளை விரித்தலும் சுருக்குதலும்

7. சிப் (7zip) என்பது பைக்ரோசாஃப்ட் சாளரத்தில் பயன்படுத்தப்படும் ஒரு கோப்புச் சுருக்குதல் பயன்பாடு ஆகும். இந்தப் பயன்பாட்டைப் பயன்படுத்திக் கருத்துவளக் குறுந்தட்டில் சுருக்கிவைக்கப்பட்டிருக்கும் கோப்பை எவ்வாறு விரித் தெடுப்பது எனப்பார்ப்போம்.

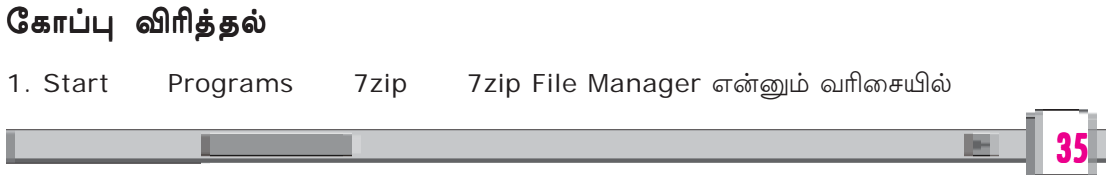

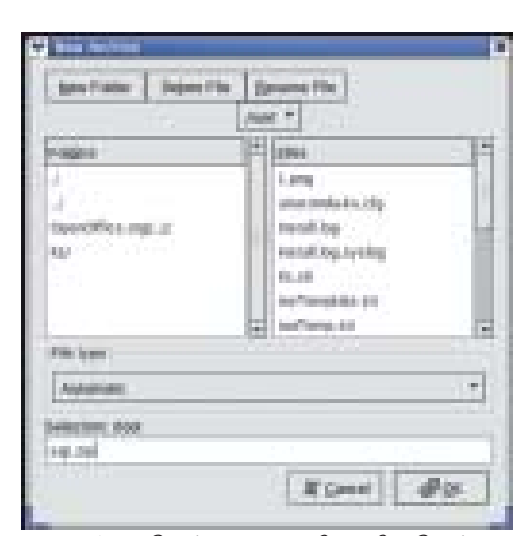

˘Th• TPm 2.8 ˙LÙl◊ E⁄˚[-´p ◊ßV ˙LÙl◊ தொடங்குதல்

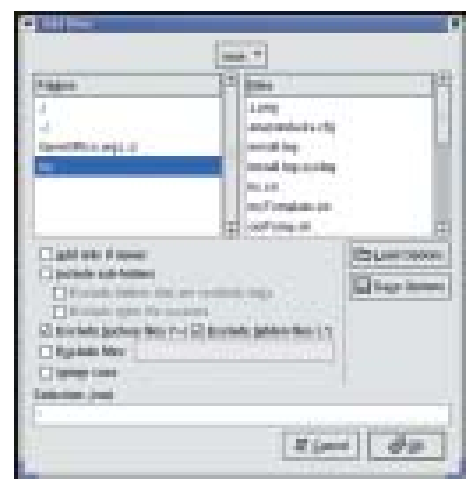

w

### தகவல் தொழில் நுட்பவியல் **- <sup>@</sup>**

| <b>MODELL</b> |                                                          | m                                          |
|---------------|----------------------------------------------------------|--------------------------------------------|
|               | <b>CONTRACTOR</b>                                        |                                            |
| ш<br>n.       |                                                          | m                                          |
|               | <b>Hillard</b><br>i ko<br>н                              | ä<br><b>Hilling</b>                        |
| ψĤ            | m<br>r vite<br>85.00<br>---<br>Ш                         | 40-126<br><b>COL</b>                       |
|               | m<br>ii)<br><b>STATISTICS</b><br>402                     | 02105-0                                    |
| B.            | 55<br>■三<br>u.<br><b>CONTRACTOR</b>                      | üЕ                                         |
| 뻢             | 2006-06-21<br>2004<br><b>Liste</b><br><b>COLL</b><br>٠   | 2008-00-18<br>tici)<br>60-68               |
|               | ij.<br><b>SOON</b><br><b>STATIST</b>                     | 40491.<br><b>COLLE</b>                     |
| ٠             | u.<br>2006-06-11<br>ğ,<br>ł<br><b>Service</b><br>a.      | 2006-01-19                                 |
| ÷             | tel-<br>wi<br>ш<br>ш<br>a a<br>町<br><b>TIME</b>          | 604<br>œ<br>÷                              |
| m             | ii)<br>198<br><b>Time</b><br><b>STATISTICS</b><br>石屋     | 80<br><b>SCOTT</b><br>11.                  |
|               | 2006-06-<br>48<br>2000<br>i,<br>H                        | 2008-01-18                                 |
| ٠<br>m        | 106-00-65<br>m<br>i.<br>41,979                           | w<br>60-65                                 |
| ۹             | 道言<br>頑<br>ī.<br><b>Tary</b><br>100-00-00<br>2000-<br>J. | <b>CO-10</b><br>a.<br>m.<br>л<br>a<br>hen. |
|               | <b>SOUTH</b><br>i,<br>麻<br>65                            | 65-66<br>Юĕ                                |
| ٠             | E,<br><b>DOD-00-11</b><br>B<br><b>T.MI</b>               | 65                                         |
| ш             |                                                          | ۰                                          |
|               | <b>BURNER</b><br>8,05.91<br>-                            |                                            |
|               |                                                          |                                            |

படம் 2.10 **7 Zip** ன் சாளரம்

கிளிக்செய்து .. திறக்கவும் இந்தச் சாளரத்தில் விரித் தெடுக்க (de-compresss) வேண்டிய கோப்பைத் தேர்ந்தெடுக்கவும் (படம் 2.10)

2. இதில் வலதுபுறக் கிளிக் செய்து 'Extract Files' கிளிக் செய்யவும். இப்போது ஒரு புதிய சாளரம் தோன்றும். (படம் 2.11 பார்க்கவும்)

இங்கே கோப்பை எந்தக்கோப்புத் தொகுப் பில் விரிக்கவேண்டும் என்பதை முடிவு செய்து OK பொத்தானை அழுத்தவும். இப்போது உங்க ளின் கோப்பு விரிக்கப்பட்டிருக்கும்.

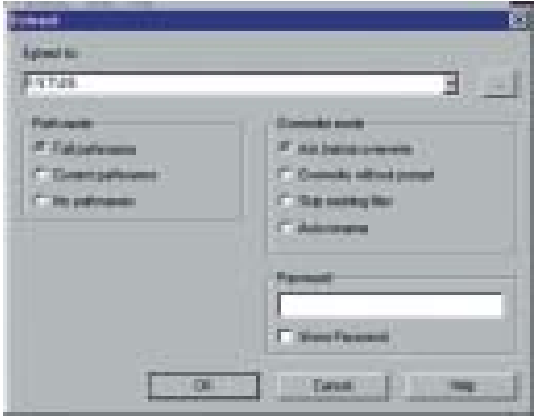

படம் 2.11 *7 Zip extract* உரையாடல் பெட்டி

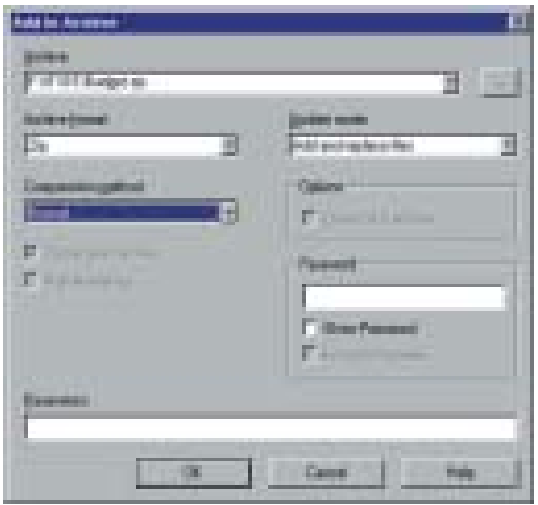

**படம் 2.12** *7Zip Add to archive* உரையாடல் பெட்டி

இனி உங்களின் கணினியில் ஏதேனும் ஒரு கோப்பை எவ்வாறு சுருக்குவது எனப் பார்ப்போம்.

### தோப்பு சுருக்குதல் (Zipping)

• Start Programs 7zip 7zip File  $M$ anager என்ற வரிசையில் கிளிக் செய்கு 7 சிப் திறக்கவும்.

→ Archive °∞d ˘Nn-V-‹m. • இதில் சுருக்கவேண்டிய கோப்பு/கோப்புத்தொ சூப்பைத் தேர்ந்தெடுத்து File Add to

• இப்போது கிடைக்கும் சாளரத்தில் (படம் 2.12) Archive என்னும் உரைப்பெட்டியில் (Text box) சுருக்கிய பின் கிடைக்கும் கோப்பிற்குப் பெயர் கொடுக்கவும்.

· 'Archive Format' ல் Zip நேர்ந்தெடுத்து OK பொத்தானை அழுத்தவும்.

இப்போது தேர்ந்தெடுத்த கோப்பு சுருக்கப் பட்டுப் புதிய கோப்பு உருவாகும். இரண்டு கோப் புகளின் அளவுகளையும் ஒப்பிட்டுப்பார்க்கவும். கோப்பின் பணிக்குறியில் வலதுபுறக் கிளிக் செய்து Properties ஆணையைக் கிளிக் செய்தால் கோப் பின் அளவைப் புரிந்து கொள்ளலாம். எவ்வாறு  $G$ வறுபட்டு உள்ளது?

### 3. திரைப்படங்களைக் காண

நமது செயல்திட்டத்திற்கு தேவையான திரைப்ப டங்களையும் கருத்துவளக்குறுந்தட்டில் இருந்து பெற்றுக்கொள்ளலாம். திரைப்படங்களை உட்

36

கொண்ட கோப்புகளின் நீட்டிப்பு .mpg, .mpeg, .mov என்பவற்றில் ஏதேனும் ஒன்றாகும். திரைப்படங்கள் காண்பதற்குப் பொருத்தமான ஒரு மென்பொருள் உங் களின் கணினியில் அமைந்திருக்கும். இவற்றைப் பொதுவாக மூவிபிளேயர்கள் .. என அழைப்பர்.

க்னு/லினக்ஸ்-லும், சாளரத்திலும் பலவகையான மூவி பிளேயர்கள் உள்ளன. உங்கள் கணினியில் திரைப்படங்களைத் தோன்ற செய்வது எவ்வாறு எனப்பார்ப் போம்.

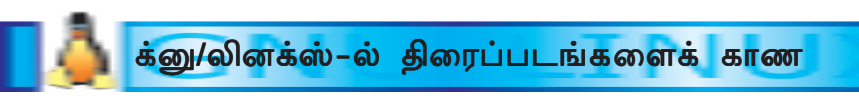

எம்பிளேயர் (Mplayer) என்பது க்னு/லினக்ஸ்-ல் உள்ள சிறந்த ஒரு மூவிபி ளேயா் ஆகும்.

### எம்பிளேயரை இயக்குதல்

- 1. Main menu Sound & Videos Mplayer என்னும் முறையில் கிளிக் செய்து எம்பிளேயரைத் திறக்கவும். இப்போது மிக வும் அழகான ஒரு சாளரம் தோன்றும். (படம்  $2.13$  பார்க்கவும்)
- 2. இந்தத் திரையில் வலது கிளிக் செய்து File Play File பயன்படுத்தித் திரைப்<sup>→</sup> Open படத்தின் கோப்பைத் தேர்ந்தெடுக்கலாம். கருத்துவளக்குறுந்தட்டில் movies என்னும் கோப்புத்தொகுப்பில் திரைப்படங்கள் கிடைக் கப்பெறும்.

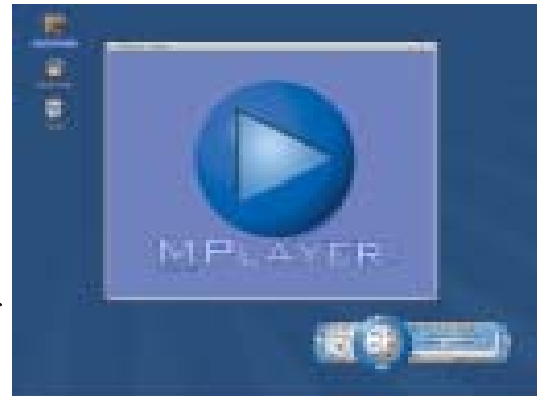

படம் 2.13 MPlayer சாளரம்

இப்போது திரைப்படம் தோன்றுகிறதல்லவா? திரைப்படம் திரையில் முழுவ தும் தெரிய Full screen ஆணையை வலது கிளிக் செய்தால் போதும். திரைப்ப டத்தின் அசைவை நிறுத்தவும் அதன் ஒலியைக் கூட்டவும், மாற்றவும் போன்ற வசதிகள் எம்பிளேயரில் இடம் பெற்றுள்ளது. அவற்றைக் கண்டறிய முயற்சித்துப் பார்க்கவும்.

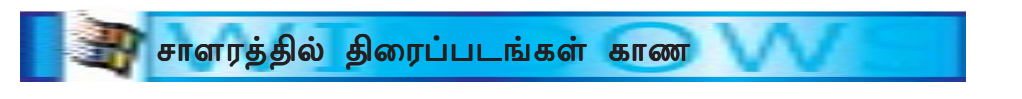

வின்டோஸ் மீடியாபிளேயர் (Windows Media Player) என்பது சாளரத்தின் கிடைக்கும் ஒரு மூவிபிளேயர் ஆகும்.

### வின்டோஸ் மீடியா பிளேயர் இயக்குதல்

1. Start menu Programs Fntertainment Accessories Windows Media Player என்ற முறையில் கிளிக் செய்து மீடியாபிளேயரைத் திறக்கவும். உங்களுடைய கணினியின் திரைகாட்டி (Desk Top) யில் மீடி

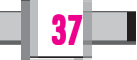

### தகவல் தொழில் நுட்பவியல் **- <sup>@</sup>**

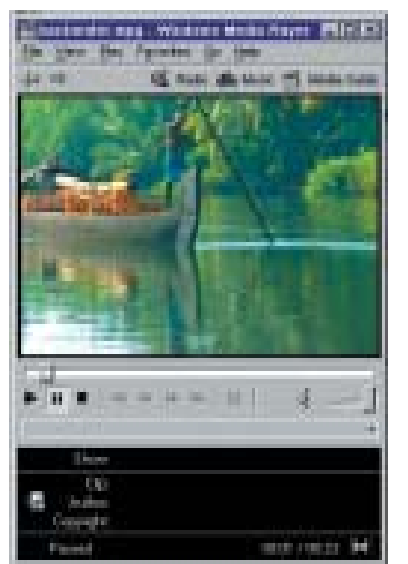

படம் 2.14 மீடிய பிளேயர் சாளரம்

யாப்பிளேயரின் பணிக்குறி இருக்கிறதெனில் அந்த பணிக்கு றியை கிளிக் செய்தும் இந்த நிரலைச் செயல்படுத்த முடியும். இப்போது ஒரு சாளரம் தோன்றும் (படம் 2.14-ஐப் பார்க்கவும்)

2. இந்தத் திரையில்File Open பயன்படுத்தித் திரைப்படத் தின் கோப்பைத் திறக்கவும். கருத்துவளக்குறுந்தட்டில் Movies என்னும் கோப்புத் தொகுப்பில் திரைப்படங்கள் உள்ளன. அவற்றைக் காணலாமல்லவா?

திரைப்படம் திரை முழுவதுமாகக் காண வலது கிளிக் செய்து Full Screen என்னும் ஆப்ஷன் கிளிக் செய்யவும்.

### 4. ஒலி கேட்க

நீர்ப் பாதுகாப்பின் அவசியத்தை உணர்த்தும் சில கவிதை களும், சொற்பொழிவுகளும் கருத்துவளக்குறுந்தட்டில் இடம் பெற்றுள்ளன.

படங்களும், திரைப்படங்களும் கண்டறிவதற்கான கோப்பு நீட்டிப்புகளைப் (File extenstion) பற்றி நீங்கள் தெரிந்து கொண்டீர்கள் அல்லவா? இதைப் போல் ஒலிக் கோப்புகளைக் கண்டறிவதற்கும் தனிப்பட்ட நீட்டிப்புகள் உண்டு. இவை பொது வாக .ogg, .wav, .mp3 முதலானவற்றில் ஏதேனும் ஒன்றாகும்.

ஒலிக்கோப்புகளைக் கேட்பதற்கு க்னு/லினக்ஸ்-லும் சாளரத்திலும் பொருத்த மான மென்பொருட்கள் உள்ளன—அவற்றைப் பொதுவாக சவுண்ட்பிளேயர் என அழைப்பர்.

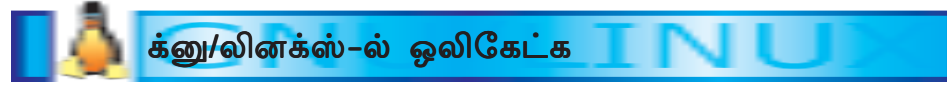

xmms என்பது க்னு/லினக்ஸ்-ல் ஒலி கேட்கப் பயன்படுத்தப்படும் ஒரு மென் பொருள் ஆகும்.

### xmms ஐ இயக்க

- 1. Mainmenu Sounds & Video Audio player என்ற முறையில் கிளிக் செய்து xmms ஐ திறக்கவும். (படம் 2.15) பார்க்கவும்.
- 2. இப்போது தோன்றும் சாளரத்தில் கண்ட்ரோல் பொத்தான் அதினிக் செய்ய வம்.

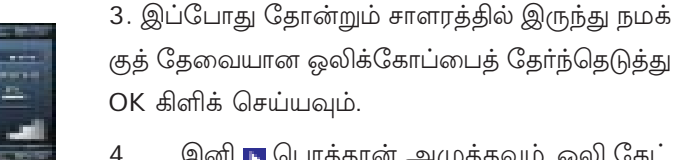

இனி நி பொத்தான் அழுத்தவும். ஒலி கேட் கிறதல்லவா?

ஒலியைக் கூட்டவும், தற்காலிகமாக நிறுத்த

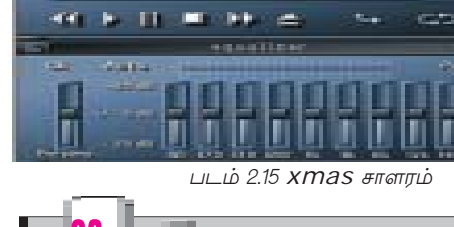

வும் (Pause செய்யவும்) வசதிகள் xmms ல் உண்டு. செய்து பார்க்கவும்.

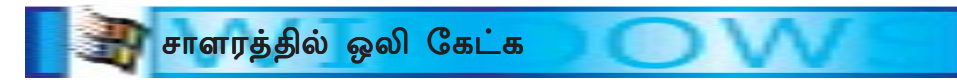

மைக்ரோசாப்ட் சாளரத்தில் ஒலிகேட்பதற்கு வின்டோஸ் மீடியா பிளேயரையே பயன்படுத்தலாம். முன்னர் திரைப்படம் காண்பதற்கு மீடியாபிளேயரை பயன்படுத் தியது நினைவிருக்கிறதல்லவா?

# வின்டோஸ் மீடியா பிளேயரை இயக்குதல்

- 1. Start menu Programs Accessories Entertainment Windows Media Player என்ற முறையில் கிளிக் செய்து மீடியாபிளேயரைத் திறக்கவும். இப்போது ஒரு சாளரம் தோன்றும் (படம் 2.16 பார்க்க).
- 2. இந்தச் சாளரத்தில் File Open பயன்படுத்தி ஒலிக்கோப்பைத் தேர்ந்தெடுக்கவும். ஒலி

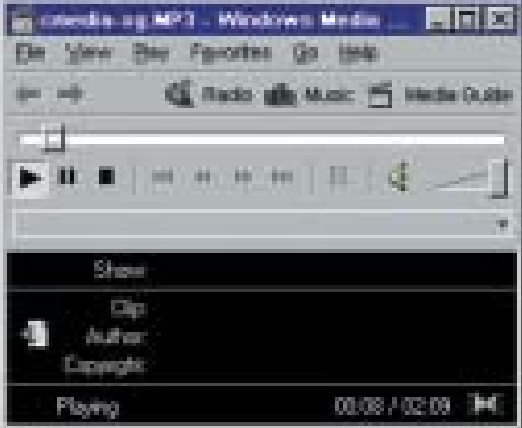

படம் 2.16 மீடியாபிளேயர் சாளரம்

கமாக நிறுத்தவும் வேண்டிய வசதிகள் இதில<del>் உ</del>ள்ளன. செய்து பார்க்கவும். கேட்கிறதல்லவா? ஒலியைக் கூட்ட மற்றும் குறைக்கச் செய்வதற்கும், தற்காலி

### **PDF கோப்புகள் காண**

Portable Document Format என்பதன் சுருங்கிய வடிவமே PDF. உங்க ளுக்குக் தெரிந்த சொற்செயலிக்கோப்பு, உரைகோப்பு (Text File), HTML முதலி யவற்றைப் போன்ற வேறொரு கோப்பே PDF ஆகும். செயல்திட்டங்கள், ஆய்வு போன்றவற்றின் அறிக்கைகள் பொதுவாக வெளியிடப்படுவது PDF வடிவில் ஆகும். உங்களின் செயல் திட்டத்திற்குத் தேவையான ஏராளம் தகவல்கள் அடங்கிய PDF கோப்புகள் இணையதளத்தில் கிடைக்கப்பெறும். நீங்கள் செய்யநினைக்கும் செயல் கிட்டத்தைப் போன்று பிற இடங்களில் செய்யப்பட்டுள்ள செயல்திட்டங்களைப் பற்றி தெரிந்து கொள்ள இது போன்ற PDF கோப்புகளைப் பரிசோதிக்கலாம். உங்க ளின் செயல்திட்டம் எவ்வாறு அமையவேண்டும் என்பதை முடிவு செய்ய அவை உதவியாக இருக்கும்.

PDF கோப்புகளின் நீட்டிப்பு (Extension) .pdf என்பதாகும். கோப்புகளைக் காணப் பயன்படுத்தும் மென்பொருட்களை PDF காட்டிகள் (PDF Viewers) என அழைப்பர். எந்த இயக்க அமைப்பைக் கொண்ட கணினியிலும் ஒரே மாதிரி காண முடியும் என்பது PDF ன் ஒரு முக்கிய சிறப்பம்சம் ஆகும். PDF கோப்பில் அச்சுப் பதிவு (Print) எடுப்பதற்கு வசதி உண்டு.

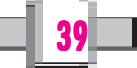

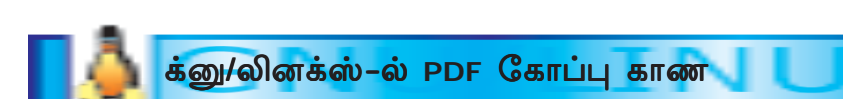

க்னு/லினக்ஸ்-ல் PDF கோப்பு காணப் பயன்படுத்தப்படும் முக்கியமான ஒரு மென்பொருள் xpdf என்பது.

### **xpdf செயல்படச் செய்தல்**

- 1. Main menu Graphics PDF Viewer என்ற முறையில் கிளிக் செய்து  $x$ pdf மென்பொருள் திறக்கவும்.
- 2. இந்தச் சாளரத்தில் வலது கிளிக் செய்து Open கிளிக் செய்யும் போது (அல் லது O என்னும் key ஐ அழுத்தும்போது) File Open உரையாடல்பெட்டி திறக்கும்.

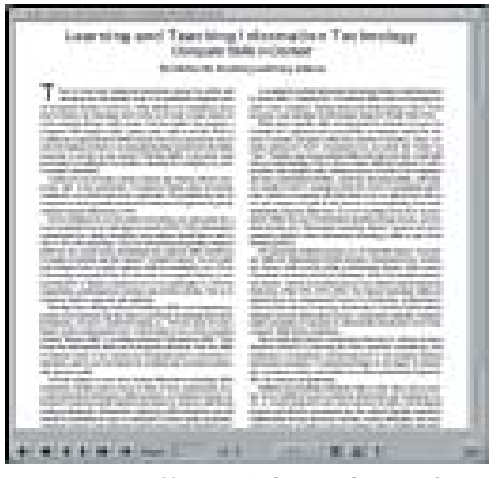

படம் 2.17 *xpdf-ல் PDF கோப்பு தோன்றுகிறது* 

40

3. தேவையான PDF கோப்பு தேர்வு செய்து OK ஐ அழுத்தவும்.

இப்போது PDF கோப்பில் சேமித்து வைக்கப்பட்டி ருக்கும் தகவல்கள் தோன்றுகிறதல்லவா? (படம் 2.17 பார்க்கவும்)

தேஹைப்பட்டதல்லவா? அதுபோல PDF கோப்புகளில் நீங்கள் பயன்படுத்திய சொற்செயலியில் பல கோப்புகளுக்கும் ஒன்றிற்கு மேற்பட்ட பக்கங்கள் ஒன்றிற்குமேற்பட்ட பக்கங்கள் இருக்கும். xpdf ல் அடுத்த பக்கத்திற்கு செல்வது எவ்வாறு? திரையின் அடிப்பகுதியில் உள்ள **⊫** பொத்தானைக் கிளிக் செய் தால் போதும்.

xpdf ல் பிற பொத்தான்கள் எதற்கு என்பதைச் சோதித்து அறியவும்.

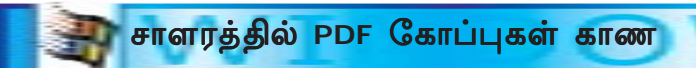

மைக்ரோ சாஃப்ட் சாளரத்தில் செயல்படுகின்ற PDF காட்டியே அக்ரோபேட் றீடர் (Acrobat Reader) என்பது. இது க்னு/லினக்ஸ்-லும் இடம் பெற்றுள்ளது.

### **Acrobat Reader** ஐ இயக்குதல்

- 1. Start menu Programs Adobe Acrobat Acrobat Reader என்ற முறையில் Acrobat Reader ஐ திறக்கவும்.
- 2. File Open ஐ கிளிக் செய்யவும்.
- 3. PDF கோப்பைத் தேர்ந்தெடுத்து OK ஐ அழுத்தவும். PDF கோப்பு தோன்றுகிற தல்லவா? (படம் 2.18 பார்க்க) இதன் கருவிப்பட்டையில் இடம் பெற்றுள்ள பொத்தான்கள் எதற்காக என்பதைச் சோதித்து அறியவும்.

# 11. இணைய தளத்தில் இருந்து தகவல் திரட்டல்

செயல்திட்டத்திற்குத் தேவையான பல்வேறு தகவல் கள் இணையதளத்தில் இருந்து சேகரிக்கலாமல்லவா? இணையதளத்தில் பெரும்பாலும் கோப்புகள் வலைப்பக் கங்களாகவே (Web page) கிடைக்கப்பெறும். எல்லா வலைப்பக்கங்களும் HTML கோப்புகள் எனக் தெரியு மல்லவா? இவற்றைக் கண்டறிய இன்டர்நெட் எக்ஸ்பி ோாறர், மோசில்ல, நெட்ஸ்கோப், நேவிகேட்டர் முதலான வெப் பிரவுசர் மென்பொருட்களைப் பயன்படுத்தலாம்

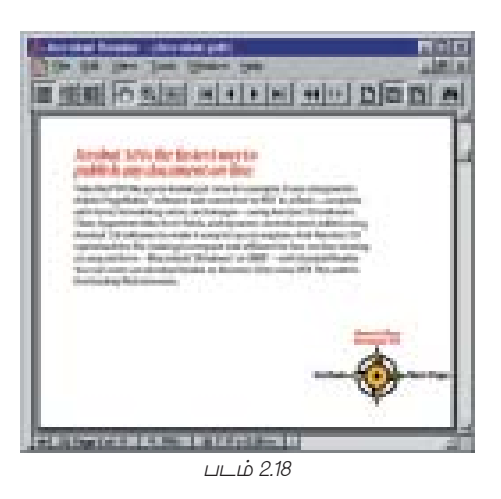

41

எனச் சென்ற வருடம் நாம் கற்றோமல்லவா? வலைப் பக்கங்களைப் பற்றியும் HTML கோப்புகளைப் பற்றியும் 7-ஆம் அத்தியாயத்தில் விரிவாகப்படிக்கலாம்.

# $G_{5}$ டு பொறி (Search Engine)

இணையதளம் என்பது ஒன்றுக்கொன்று இணைக்கப்பட்ட கணினிகளின் பெரிய கொடரே ஆகும். இன்டர்நெட் எக்ஸ்பிளோறர், மோசில்ல முதலிய பிரவசர்களில் ஏதேனும் ஒன்றின் உதவியுடன் இணையதளத்திலிருந்து தகவல்கள் பிறவுஸ் செய்து நமது கணினியில் கொண்டு செல்லலாம் என்றும் நாம் முன்னர் கற்றிருக்கிறோம். பொருத்தமான ஏதேனும் தேடு பொறியைப் பயன்படுத்தி நமக்குத் தேவையான ககவல்களைச் சேகரித்து வைத்துள்ள வலைத்தள $\sum_{i=1}^N\delta_i$  (Website) கண்டறிவது எவ்வாறு எனவும் நமக்குத் தெரியும். இதற்காகத் தே $\ell$ ூபாறிகளின் குறியீட்டு வார்த் தைகள் (Key Words) தட்டச்சு செய்து கொடுக்கும் முறையை ஏற்கனவே நாம் கண்டுள்ளோம்.

செயல்முறையில் தளங்களைச் (Site) சென்றுபார்த்துத் தகவல்களைச் சேகரிப்போம். முதலாவதாகத் தளங்களைச் சென்று பார்ப்பதற்கான நோக்கங்களை முடிவு செய்யவேண்டும். கருத்துவளக் குறுந்தட்டில் குறைந்த அளவு தகவல் களைத் தவிர அதிக அளவில் கட்டுரைகள், படங்கள் வீடியோக்கள் போன்றவற்றைச் சேகரிக்கவேண்டும். இவற்றை மனதில் கொண்டு நாம் ஒரு தேடுதல் பொறியை நாடுவோம்.

### **கோப்பு நீட்டிப்பு (File extension)**

சாதாரணக் கோப்புகளுக்கு பெயர் கொடுக்கும்போது பெயரைத் தொடர்ந்து ஒரு நீட்டிப்பைச் கொடுப்பதுண்டு. பெயரின் பின்னால் நிறுத்தல் குறியீட்டைத் (.) தொடர்ந்து வரும் பகு தியே நீட்டிப்பு (Extension) ஆகும். எவ்வகைக் கோப்புகளை என எளிதில் கண்டறியவே நீட்டிப்பு கொடுக்கப்படுகிறது. Word-ல் தயாரித்த கோப்புகளின் நீட்டிப்பு .doc எனவும் Open Office Writer ல் தயாரித்த கோப்புகளின் நீட்டிப்பு .sxw எனவும் ஆகும். உருவப்படக் கோப்புகளுக்கு (Image Files) அதன் தரத்திற்கேற்ப .jpg, .png, .gif முதலிய நீட்டிப்புகளும், ஒலிக்கோப்புகளுக்கு .mp3, .ogg, wav போன்ற நீட்டிப்புகளும் உள்ளன. HTML கோப்புகளுக்கு .htm, .html போன்ற நீட்டிப்புகளைப் பயன்படுக்கலாம்.

### ககவல் கொழில் நுட்பவியல் **- ❸**

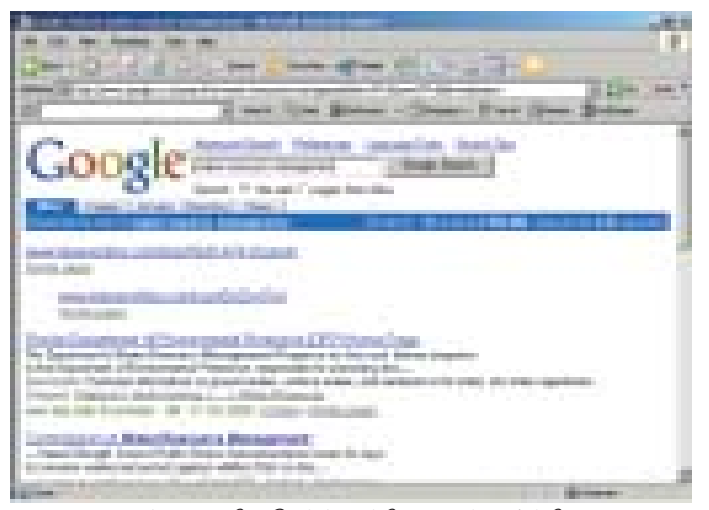

படம் 2.19 கூகில் தேடும்வாக்கியத்தைக் காட்டுகிறது

### தேடுதல்

உங்களின் கணினியை இணை யதளத்தில் இணைத்து பிரவுசர் மென் பொருள் திறக்கவும். பிரவுசரின் add dress bar-ல் www.google.co.in எனத் தட்டச்சு செய்து Enter key-ஐ அழுத்தவும். பிரவுசர் உங் களை கூகில் (Goggle) எனப்படும் தேடுபொறியின் பக்கத்திற்கு அழைத் துச் செல்லும். கூகிலின் (Home) பக் கத்தின் தேடுபெட்டியில் (Search box) உங்கள் செயல் திட்டத்தோடு தொடர்புடைய ஒரு குறியீட்டுச்

சொல்லை (Key word) தட்டச்சு செய்து Enter key-ஐ அழுத்தவும். ஒன்றிற்கு வேறுபட்ட வார்த்தைகள் உண்டெனில் ஒவ்வொரு வார்த்தைக்குப் பிறகும் ஒவ் வொரு இடைவெளி விட மறக்காதிருக்கவும். எடுத்துக்காட்டாகத் தண்ணீர் வினி யோகத்தைப் பற்றிய தகவல்கள் கிடைக்க water resource management என் னும் Key word-ஐப் பயன்படுத்தலாம். நீங்கள் கொடுக்கும் வார்த்தைகள் அடங் கிய தளங்களுக்காகக் கூகில் தேடுதல் நடத்தும், தேடிக்கிடைத்த தளங்களில் பட்டியல் உங்களுக்குக் கிடைத்தல்லவா? (படம் 2.19-ஐ பார்க்கவும்) பட்டியலில் சுட்டெலிக் குறியை நகர்த்திப் பொருத்தமானவற்றில் கிளிக் செய்து ஒவ்வொரு தளத் திலும் சென்று அவைகளில் இருந்து தேவையான தகவல்களைச் சேகரிக்கலாம்.

### வலைப் பக்கத்திலிருந்து படத்தைச் சேமித்தல்

உங்களுக்குக் கிடைத்த வலைப்படத்தில் உள்ள ஒரு படம் மட்டும் சேமிக்க வேண்டும் என்க.

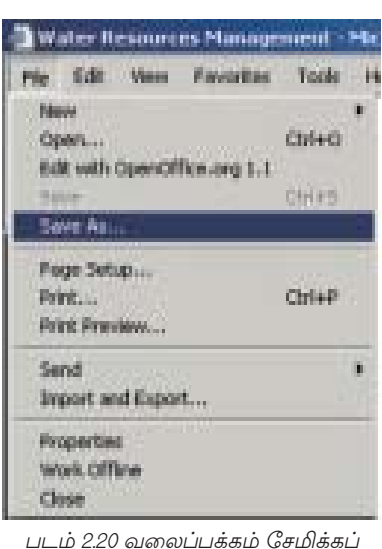

படுகிறது

1. இதற்காகக் குறிப்பிட்ட படத்தில் வலதுகிளிக் செய்யவும்.

2. அப்போது கிடைக்கும் context menu வில் இருக்கும் Save picture as அல்லது Save image as என்பதைக் கிளிக் செய்ய வம்.

3. அப்போது தோன்றும் Save as உரையாடல் பெட்டியில் உங் களின் கோப்புத்தொகுப்பில் உள்ள ஒரு கோப்பாகப் படத்தைச் சேமிக்கலாம்.

இனி வலைப்பக்கம் முழுவதும் சேமிக்க வேண்டுமென்றாலோ? 1.File menu வில் Save as ஆப்ஷன் கிளிக் செய்யவும். (படம்  $2.20$  ஐ பார்க்கவும்)

2. இப்போது கிடைக்கும் Save as உரையாடல் பெட்டியில் பக் கத்தைச் சேமிக்க விரும்பும் கோப்புத் தொகுப்புக்கு உங்களுக்கு விருப்பமான பெயரைக் கொடுக்கவும்.

3. OK ஐ கிளிக் செய்யவும்

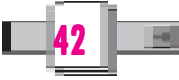

### புக்மார்க் (செய்தல்)

ீமற் கூறப்பட்ட தளம் பின்னர் வேண்டுமென நினைத்தால் தளத்தை புக்மார்க் செய்யலாம். உங்களின் பிறவுசர் இன்டர் நெட் என்பது எக்ஸ்புளோறர் எனில் புக் மார்க் செய்வதை 'Add to Favourites' எனக் கூறுவர். பிறவுசர் என்பது மோசில்லா, நெட்ஸ்கேப் அல்லது நேவிகேட்டரோ எனில் Bookmark this page எனவும் கூறு வர். எவ்வாறு தளத்தை புக்மார்க் செய்வது? நீங்கள் பயன்படுத்தும் பிறவுசரைப் பொறுத்து அதன் செயல்பாடுகள் அமையும்.

### இன்டர்நெட் எக்ஸ்புளோறரில் புக்மார்க் செய்தல்

- 1. Favourite மெனுவின் Add to Favourite கிளிக் செய்யவும்.
- 2. இப்போது கிடைக்கும் Add favourite உரையாடல் பெட்டியில் தளம் புக்மார்க் செய்யவேண்டிய கோப்புத் தொகுப்பு எதுவெனக் கூறவும்.
- 3. Off line ஆக இருக்கும் போதும் (இணைய தள இணைப்பு இல்லாமல் இருக்கும் போதும்) பக்கத்தைக் காண வேண்டுமெனில் Make available offline என்னும் ஆப்ஷனில்  $\checkmark$  அடையாளம் போடவேண்டும். (படம் 2.21 ஐ பார்க்கவும் $)$
- 4. OK பொத்தானை அழுத்தவும்.

### மோசில்ல பிரவுசரில் புக்மார்க் செய்தல்

- 1. Book mark மெனுவில் Add to Bookmark this page கிளிக் செய்யவும். இந்தப் பக்கத்தில் புக்மார்க் செய்யப்பட்டுவிடும்.
- 2. இனி Book mark மெனு கிளிக் செய்தால் முதலில் புக்மார்க் செய்த வலைப் பக்கங்களின் பட்டியலைக் காணலாம்.
- 3. பட்டியலில் இருந்து ஒரு புக்மார்க் தேர்ந்தெடுத்துக் கிளிக் செய்தால் புக்மார்க் செய்த பக்கத்தைக் காணமுடியும்.

### $II.$  உள்ளூர் தகவல் திரட்டல்

தேர்ந்தெடுத்த செயல்திட்டத்திற்காக உள்ளூரி லேயே ஏராளமான தகவல்களை நீங்கள் சேக ரிக்கவேண்டும் என்க. உங்கள் ஊரில் உள்ளவர்களி டம் நேர்முக உரையாடலின் மூலமாகக் கிடைக்கும் தக வல்கள், பிற மனிதர்களிடமிருந்து சேகரிக்கும் தகவல் கள், உற்று நோக்கலின் மூலமாக நீங்கள் குறித்து வைத் துள்ள தகவல்கள் முதலியவை போன்ற தகவல்களைத் திரட்ட வினாத்தொகுப்பு, உற்று நோக்கல் அட்டவணை முதலியவைகள் வேண்டும். இவற்றைத் தயாரிக்க நீங்

# வினாக் கொகுப்பு தமிழில் தயார் செய்தல்

தமிழில் தட்டச்சு செய்ய உதவும் மென் பொருட்கள் இன்று அங்காடியில் கிடைக்கின்றன. ISM, ileap தமிழ் க்னு/ லினக்ஸ், பாரதி, கபிலன் போன்றன தமிழ் மென்பொருட்களுக்கு எடுத்துக் காட்டுகளாகும். அனைத்து இந்திய மொழிகளிலும் தட்டச்சு செய்வதற்கான மென்பொருட்கள் இன்று கிடைக் கின்னற.

**Disability** படம் 2.21 Internet explorer-ல் புக்மார்க் செய்தல்

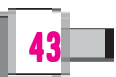

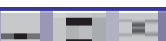

Careti

# கோப்புக்களையும் கோப்புத் தொகுப்புகளையும் தேடிக் கண்டுபிடிக்க **(Searching Files and Folders)**

லுரு தனிப்பட்ட கோப்பையோ, கோப்புத்தொகுப்பையோ அல்லது ஒரே தன்மையுடன் கூடிய பல கோப்புகளையோ மிக விரைவில் தேடிக்கண்டறிய சில வழிகள் உள்ளன.

# ்க்னு/லினக்ஸ்−ல்

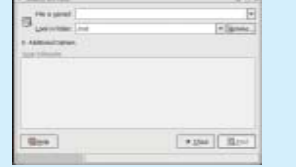

க்னு/லினக்ஸ்-ல் கோப்புக்களைத் தேடிக்கண்டறிய Main Menu Search for Files... என்னும் ஆப் ஷன்களைப் பயன்படுத்தலாம். இவற்றில் தோன் றும் Search for Files உரையாடல் பெட்டியில் File is named உரைப்பெட்டியில் நமக்குத் தேடவேண் டிய கோப்புகள் மற்றும் கோப்புக் கொகுப்புகளின் பெயரையோ அல்லது பெயரின் சில எழுத்துக்க ளையோ தட்டச்சு செய்யவும். Look in folder-ல் இருந்து தேடவேண்டிய கோப்பு/கோப்புத் தொகுப்பில் உள்ள கோப்புத் தொகுப்பை select செய்து Find பொத்தானைக் கிளிக் செய்யவும். இப் போது நீங்கள் தட்டச்சு செய்த வார்த்தை உட்ப டும் அனைத்துக் கோப்புகள் மற்றும் கோப்புத் தொகுப்புகளின் ஒரு பட்டியல் தோன்றும். இதிலி ருந்து நமக்குத் தேவையானவற்றைத் திறக்கவோ நகல் எடுக்கவோ செய்யலாம். நமக்குத் தேட ேவண்டியது ஒரு தனிப்பட்டவகைக் கோப்பா னாலோ? எடுத்துக்காட்டாக .jpg என்னும் நீட்டிப் புள்ள படக்கோப்புகள் நமக்குத் தேவையெனக் கொள்க. File is namedபட்டியல் பெட்டியில் \*.jpg எனத் தட்டச்சு செய்துக் கோப்புத்தொகுப்பைத் தேர்வு செய்து Find பொத்தானைக் கிளிக் செய்ய வும். .jpg நீட்டிப்பு உள்ள கோப்புகளின் ஒரு பட் டியல் தோன்றுவதைக் காணலாம்.

### <mark>ூ</mark> சாளரத்தில் (வின்டோஸில்)

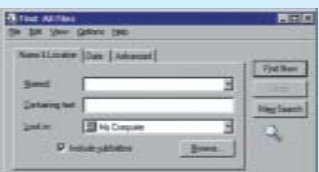

- $\bullet$  Start மெனுவில் Find  $\rightarrow$  Find Files or Folders என்னும் ஆப்ஷன் தேர்ந்தெடுக்கவும்.
- இதில் தோன்றும் Find: All Files உரையாடல் பெட்டியில் Named: உரைப்பெட்டியில் கண் டறிய வேண்டிய கோப்பின்/கோப்புத் தொகுப் பின் பெயரையோ/பெயரின் சில எழுத்துக்க ளையோ தட்டச்சு செய்யவும்.
- Look in பட்டியல் பெட்டியில் தேடவேண்டிய கோப்பு/கோப்புத் தொகுப்பு இடம் பெற்றுள்ள இயக்கியையோ (Drive) கோப்புத் தொகுப்
- ையோ select செய்து Find Now பொத்தா னைக் கிளிக் செய்யவும். →
- இப்போது நாம் தட்டச்சு செய்த வார்த்தை உட் படும் அனைத்துக் கோப்புகள் மற்றும் கோப் புத் தொகுப்புகளின் ஒரு பட்டியல் தோன்றும். இதில் இருந்து நமக்குத் தேவையானவற்றைப் பார்க்கவோ, திறக்கவோ, நகல் எடுக்கவோ செய் யலாம்.

ஒரு தனிப்பட்ட வகையில் இடம் பெறும் அனைத் துக் கோப்புகளும் காண்பதெவ்வாறு? (எ.கா.) .jpg என்னும் நீட்டிப்பு இடம் பெறும் படக்கோப்புகள். Named பட்டியல் பெட்டியில் \*.jpg என்று தட் சச்சு செய்து டிரைவ் select செய்து Find now பொத்தானைக் கிளிக் செய்யவும். .jpgநீட்டிப்பு உள்ள கோப்புகளின் ஒரு பட்டியல் தோன்றுவ கைக் காணலாம்.

கள் முன்னர் படித்த சொற்செயலிகள் போன்ற பயன்பாடுகளைப் பயன்படுத்தலா மல்லவா? உங்களுக்குக் கிடைக்கப்பெறும் சொற் செயலிகளைப் பயன்படுத்தி வினாத்தொகுப்பு, துண்டுப்பிரசுரம் போன்றவற்றைத் தயாரிப்பது எவ்வாறு எனப் பார்ப்போம்.

சொற்செயலிகளைப் பற்றி எட்டு, ஒன்பது ஆகிய வகுப்புகளில் நீங்கள் படித் திருக்கிறீர்கள்.

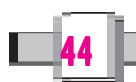

ஆவணங்கள் தொகுப்பதற்கும், உரை வடிவமைப்பதற்கும் வெவ்வேறான கரு விகள் (Tools) பயன்படுகின்றன என முன் வகுப்புகளில் படித்திருக்கிறோம். இவ் வாறன கருவிகளின் உதவியோடு பெயர் அட்டை, அழைப்பிதழ்கள், அறிவிப்பு கள் போன்றவற்றைத் தயாரிக்கவும் உங்களால் முடியும். இதைப் போன்ற ஒரு செயல் பாடே வினாத்தொகுப்பு தயாரிப்பது.

### 1. வினாத்தொகுப்பு

செயல்திட்டத்திற்கு தேவையான தகவல்களுக்காக நீங்கள் பல்வேறு நபர்க ளிடம் கேட்கநினக்கும் கேள்விகளின் தொகுப்பே வினாத்தொகுப்பு. செயல்திட்டத் திற்குத் தேவையான ஏராளமான தகவல்கள் இந்த வினாக்களின் விடைகளாக நீங் கள் சேகரிப்பீர்கள். எடுத்துக்காட்டாகத் தண்ணீர் வினியோகத்தைப் பற்றி ஒரு செயல்திட்டம் செய்யும் போது ஒவ்வொரு வீட்டாரும் பயன்படுத்தும் தண்ணீர் உறைவிடம் யாது? தினமும் பயன்படுத்தும் தண்ணீரின் அளவு எவ்வளவு? தண்ணீர் எவ்வாறு பயன்படுத்தப்படுகிறது? போன்ற கேள்விகளைக் கேட்கலாம்.

பொதுவாக வினாத்தொகுப்பில் கேள்விகளும், அவற்றிற்கான விடைகளும் இடம் பெறும். உங்களுக்குப் பயன்படக்கூடிய ஒரு வினாத்தொகுப்பின் மாதிரி வடிவம் கீழ்க் கொடுக்கப்பட்டுள்ளது.

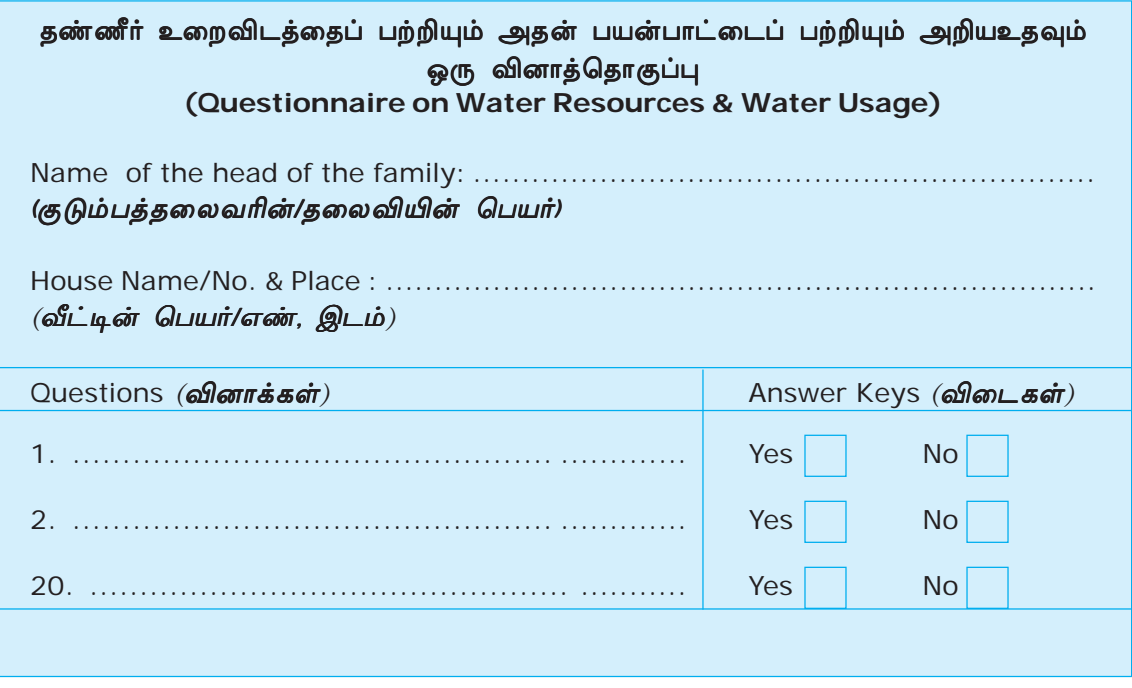

இனி, நமக்கு வினாத்தொகுப்பும், துண்டுப்பிரசுரமும் தயாரிப்பது எவ்வாறு எனப் பார்ப்போம்.

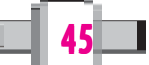

### வினாத் தொகுப்புத் தயாரிப்புக் கட்டங்கள்

- 1. எழுத்துக்கள் தட்டச்சு செய்தல்
- எழுத்துக்கள் வடிவமைப்பு (Format) செய்தல்  $2<sub>1</sub>$
- அட்டவணை தயாரித்தல் 3.
- 4. சிற்றறைகள் (Cells) இணைத்தல்
- 5. விடைப்பகுதியில் பெட்டிகள் வரைதல்

இவற்றில் முதல் 4 செயல்களும் நீங்கள் முன் வகுப்புகளில் கற்றிருக்கிறீர்கள். அட்டவணைக்குள் பெட்டிகள் வரைதல் எவ்வாறு என்பதையே இனிக் கற்க வேண்டும்.

எடுத்துக்காட்டாகக் கீழ்க் கொடுக்கப்பட்டுள்ள மாதிரி வினா எவ்வாறு தயாரிக் கலாம் எனப்பார்ப்போம்.

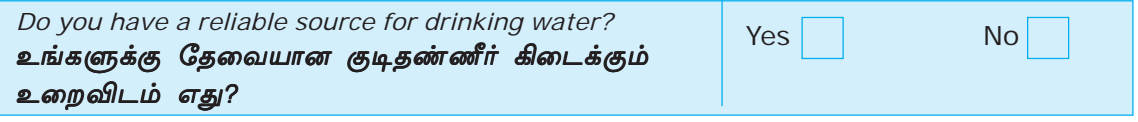

இதற்காக உங்களின் சொற் செயலியில்

- 1. இரண்டு நிரல்வரிசை (Columns) உள்ள அட்டவணை வரையவும்.
- $2.$ முதல் நிரல்வரிசையில் கேள்வியைத் தட்டச்சு செய்யவும்.
- இரண்டாவது நிரல்வரிசையில் Yes, No என்பவற்றைத் தட்டச்சு செய்யவும்.  $3<sub>1</sub>$
- 4. பிறகு Yes, No என்பவற்றிற்கு அடுத்து இரண்டு பெட்டிகள் கொடுக்கவேண்டும். இது எவ்வாறு எனப் பார்ப்போம். ஓப்பன் ஆபீஸ் ரைட்டரிலும், மைக்ரோ சாப்ட் வேடிலும் பெட்டிகள் வரையும் முறை கீழ்க் கொடுக்கப்பட்டுள்ளது.

### ரைட்டரில் பெட்டி வரைவதற்கு

- (a) Yes என்ற வார்த்தைக்கு வலப் பக்கம் 5 அல்லது 6 இடங்கள் (space) கொடுக்கவும்.
- (b) முக்கியக் கருவிப்பட்டையில் 'Show Draw Functions' என்னும் tool ஐ கிளிக் செய்து floating tool bar எடுக்குவும். (படம் 2.22 -ஐ பார்க்கவும்)
- (c) floating tool bar ல் இருந்து Rectangle கருவியை எடுக்கவும்.
- (d) இவ்வாறு இடம் ஒதுக்கப்பட்ட பகுதியில் சிறிய ஒரு செவ்வகம் வரைய

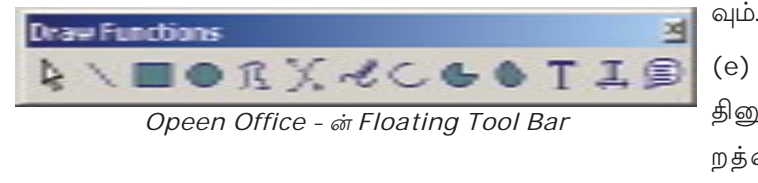

(e) இப்போது வரைந்த செவ்வகத் தினுள் ஒரு நிறம் இருக்கும். இந்நி றத்தை நீக்கவேண்டும். அதற்காக

Object கருவிப்பட்டையில் Area Style/Filling பெட்டியைத் தேர்ந்தெடுத்து வெண்மை நிறம் ('White') ஆக்கவும்.

5. (c), (d), (e) என்ற நிலைகளில் செய்த செயல்பாடுகளை No என்ற வார்த்தைக்குச் சமீபமாகவும் செய்யவும்.

பெரிய வினாத்தொகுப்புகள் தயாரிக்கப்படும்போது இது போன்ற பெட்டிகளை மீண்டும் மீண்டும் வரைவது நேரத்தை விணாக்கும். அப்போது செவ்வகத்தை நகல் செய்து தேவைப்படும் இடங்களில் paste செய்யவும். நீங்கள் முன்னர் படித்த copy, paste முதலிய செயல்களைச் செய்யவும் இத்தருணத்தைப் பயன்படுத்தலாம்.

# எம்.எஸ்.வேடில் (M.S. Word) செவ்வகம் வரைவதற்கு

- (a) Yes என்ற வார்த்தையின் வலது பக்கத்தில் ஐந்தோ, ஆறோ இடைவெளி காலாம்.
- (b) Drawing கருவிப்பட்டையில் Rectangle ல் கிளிக் செய்யவும் (படம் 2.24 பார்க்கவம்)

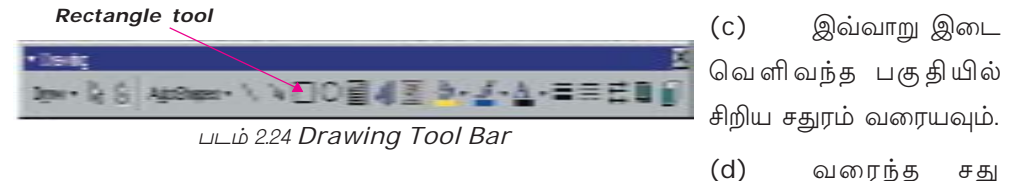

ரத்தைச் சரியான முறையில் ஒழுங்குபடுத்துவதற்காக Ctrl+arrow key பயன்படுக்கவும்.

6. b, c, d என்ற படிகளில் செயல்வரிசைகள் No என்ற வார்க்கையின் பக்கத்தி லும் செய்யலாம்.

ஏராளம் வினாக்களைத் தயாரிக்கும் போது இத்தகைய சதுரப்பெட்டிகள் மீண்டும் வரைவது நேரத்தை விணாக்கும். இந்நேரங்களில் சதுரங்களை நகல் எடுத்துத் தேவையான இடங்களிலெல்லாம் ஒட்டச் செய்யவும். நீங்கள் முன்னரே படித்த நகல் எடுத்தல், ஒட்டுதல் போன்ற செயல்களைச் செயல்படுத்துவதற்கு இத் தருணத்தைப் பயன்படுத்தலாம்.

### 2. துண்டுப் பிரசுரம் தயாரித்தல்

தகவல் திரட்டுவதற்காக நீங்கள் தயாரிக்கவேண்டிய இரண்டாவது கருவி துண்டுப்பிரசுரம் ஆகும். செயல்திட்டத்தைப் பற்றிப் பொதுமக்களுக்கு எடுத்துக் கூறுவதே துண்டுப்பிரசுரத்தின் நோக்கம் என முன்னரே படித்தோமல்லவா?

துண்டுப்பிரசுரம் தயாரிக்கப்படும்போது கடந்து செல்லும் நிலைகளும் கடைப் பிடிக்க வேண்டிய நெறிமுறைகளும் எவை எனப் பார்ப்போம்.

### துண்டுப்பிரசுரம் தயாரிக்கும் நிலைகள்

- 1. துண்டுப்பிரசுரத்தின் அளவைப் பொறுத்து ஆவணத்தின் அளவும் பக்கவி ளிம்பக் கோடும் அமைய வேண்டும்.
- 2. துண்டுப் பிரசுரத்தில் இருக்கவேண்டிய தகவல்களைத் தட்டச்சு செய்ய வேண்டும்.

47

- Font ன் அளவு, நிறம், முதலியவற்றை முடிவு செய்து எழுத்துக்களை வரி  $\mathcal{Z}$ சைப்படுத்தவேண்டும்.
- 4. தலைப்பு பிறபகுதிகளிலிருந்து மாறுபட்டதாகவும் கூடுதல் அளவிலும், வேறு பட்டநிறமுமாக இருக்கவேண்டும்.
- படிக்கும் நபரை எளிதில் கவரும் வகையில் அழகாகத் துண்டுபிரசுரம் lay 5. out செய்யப்படவேண்டும்.

படிப்பவா்களைக் கவரும் வகையில் அதற்கு வடிவம் கொடுக்கச் சொற்செய லியில் உள்ள நிரல் (column) அமைப்புகளை நீங்கள் பயன்படுத்தலாம்.

### நிரல் வரிசை அமைப்பை ஒழுங்குபடுத்துதல்

நிரல் வரிசை என்னும் நுட்பம் என்ன என்று புரிந்துகொள்ள நீங்கள் தினமும் வாசிக்கும் கினசரியை பரிசோகிக்கால் போகும். நீங்கள் நோட்டுப்பக்ககக்கின் ஒரு பக்கத்தில் ஒரு விளிம்பிலிருந்து மறு விளிம்புவரை எழுத்துக்களை வரிசைப்படுத்தி எழுதுவதைப் போன்று தினசரிகளில் அச்சிடப்பட்டுள்ளதா? இல்லை மாறாக ஒவ் வொரு நிரல்களாக வரிசைப்படுத்தப்பட்டிருக்கும். நிரல்களில் செய்திகளை எவ் வாறு முறைப்படுத்துவது என்பதை அறிய நீங்கள் செய்தித்தாள்களை வாசிக்கும் முறையை பரிசோதித்தால் விளங்கும். ஒரு நிரலின் தொடர்ச்சி அதன் அடுத்த நிரலில் இருக்கும் அல்லவா? இனி உங்கள் செயல்திட்டத்தின் பகுதியாகத் தயா ரிக்கப்படும் அறிவிப்பை நிரல்களின் மூலம் எவ்வாறு அழகாகத் தயாரிக்கலாம் என்பதைப் பார்ப்போம்.

# Open Office Writer இல் நிரல் அமைத்தல்

1. Format menu லிருந்து Columns கிளிக் செய்யவும். இப்போது Columns உரையாடல் பெட்டி தோன்றும். (படம் 2.23) பார்க்கவும்)

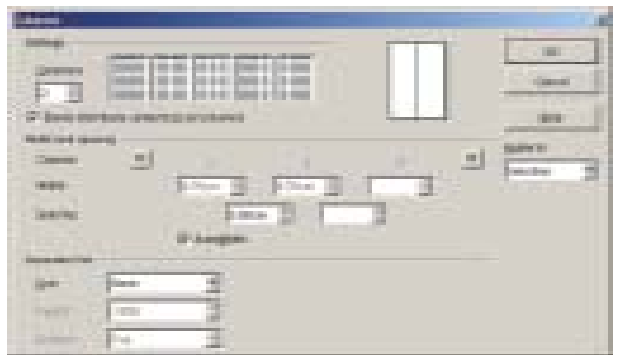

இந்த உரையாடல் பெட்டியில் Settings என்னும் பகுதியைக் கவனமாகப்  $\mathcal{D}$ 

படம் 2.23

பார்க்கவும். ஆவணங்களில் பயன் படுத்தப்படும் பலவகையான நிரல்க ளின் மாதிரிகள் காணப்படுகிறது அல் லவா? இவற்றிலிருந்து ஏதேனும் ஒரு மாதிரியைத் தேர்ந்தெடுக்கவும். எடுத் துக்காட்டாக இரண்டு நிரல்கள் உள்ள மாதிரியைத் தேர்ந்து எடுக்கலாம்.

இல்லையெனில் மற்றொரு முறையை யும் பின்பற்றலாம். இடப்பக்கம்

Columns என்னும் பெட்டிதெரிகிறது அல்லவா? இந்தப் பெட்டியில் எத்தனை நிரல்கள் வேண்டும் என்று தட்டச்சு செய்யலாம். எ.கா. 2 என்று தட்டச்சு செய் யவம்.

- 3. கீழ்ப்பகுதியிலுள்ள Width என்னும் பகுதியில் நிரல்வரிசையின் அகலம் எவ்வளவு என முடிவு செய்யலாம். Spacing என்னும் பெட்டியில் இரு நிரல் வரிசைகளுக்கு இடைப்பட்ட அகலத்தை முறைப்படுத்தலாம். நீங்கள் செய்யும் செயல்களுக்கு ஏற்பப் பக்கத்தில் வரும் மாற்றங்கள் மேலே வலப் பக்கத்திலுள்ள Preview Box பெட்டியில் தோன்றும்.
- 4. தேவையான செயல்களைச் செய்தபின் OK பொத்தானை அழுத்தவும்.

இனி, தட்டச்சு செய்யவேண்டிய வரிசைகளை இரண்டு நிரல்களாக வரிசைப் படுத்தப்படும். வரிசைகளைத் தட்டச்சு செய்த பின் அவற்றை select செய்து நிரல்களைப் பிரிக்கலாம்.

துண்டுப்பிரசுரம் தயார் செய்த பின் சேமிக்க மறவாதீர்.

# M.S. Word ல் தொகுதி ஒழுங்குபடுத்தல்

- 1. Format பட்டியல் நிரலில் Columns கிளிக் செய்யவும். அப்போது நிரலில் உரையாடல் பெட்டி தோன்றும். (படம் 2.25 ஐ பார்க்கவும்)
- 2. இந்த உரையாடல் பெட்டியில் Preset என்ற பகுதியை நீங்கள் கவனமாகப்பார்க் கவும். ஆவணத்தில் உபயோகப்படுத்தக் கூடிய பலவகையான நிரல்களின் குறிப்பு கள் அங்கே காணப்படுகிறதல்லவா? இதில் ஏதாவது ஒரு குறிப்பைத் தேர்ந் தெடுக்கவும். எடுத்துக்காட்டாக இரண்டு நிரல்களைக் கொண்ட குறிப்பினைத் தேர்ந்தெடுக்கலாம். இது தேவையில்லை என்றால் அதன் கீழ் Number of columns என்ற பெட்டி காணப்படுகிறதல்லவா? இந்தப் பெட்டியில் எத்தனை நிரல்கள்

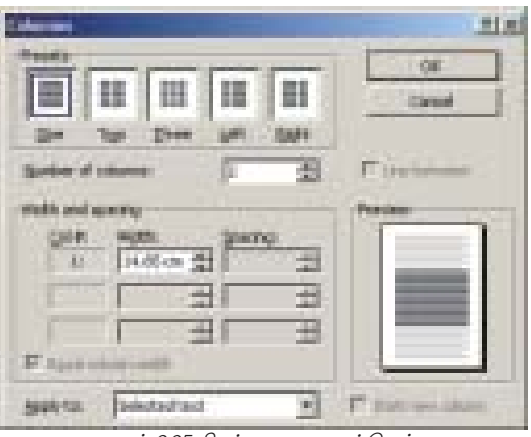

படம் 2.25 நிரல் உரையாடல்பெட்டி

வேண்டுமென்று நீங்கள் தட்டச்சு செய்து சேர்க்கலாம். எடுத்துக்காட்டாக 2.

- 3. கீமுள்ள Width என்ற பகுகியில் அட்டவணை நிரல்களின் அகலம் எக்கனை வேண்டுமென்று தீர்மானிக்கலாம். Spacing என்ற பெட்டியில் உங்களுக்கு இரண்டு நிரல்களுக்கிடையே வரவேண்டிய அகலத்தை ஒழுங்குபடுத்தலாம். நீங்கள் ஏற்படுத்துகின்ற ஒழுங்குமுறைகளுக்கேற்பப் பக்கத்தில் ஏற்படுகின்ற மாறுதல்களை வலப்பக்கம் கீழுள்ள Preview பெட்டியில் காணலாம்.
- 4. தேவையான ஒழுங்குபடுத்தல் நடத்திய பின்பு OK பொத்தானில் அழுத்தவும். இனி, தட்டச்சு செய்கின்ற எழுத்துக்கள் இரண்டு நிரல்களாக ஒழுங்குபடுத்தப் படும். எழுத்துக்களைத் தட்டச்சு செய்த பின்பு அவற்றைத் தேர்வு செய்தும் நிரல்க ளாகப் பிரிக்கலாம்.

# டெஸ்க்டாப் (கணினித்திரை) பின்னணியை மாற்றுதல்

படங்களைக் கணினியில் எவ்வாறு காணலாம் என்று நீங்கள் தெரிந்து கொண்டீர்களல் லவா? கருத்துவளக் குறுந்தட்டிலிருந்தோ, இணையதளத்திலிருந்தோ கிடைத்த ஒரு படத்தை டெஸ்க்டாப்பின் பின்னணியாக அளிக்கலாம் என்று தோன்றுகிறதா? எனில் க்னு/லினக்ஸி லும் சாளரமுறையிலும் இதற்கு வழிமுறைகள் உண்டு.

 $\rightarrow$ 

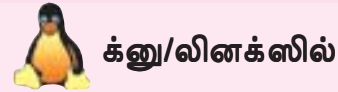

- 1. Main Menu Preferences Background என்ற முறையில் கிளிக் செய்யவும். அல்லது டெஸ்க்டாப்பில் வலது பக்கம் கிளிக் செய்து Change Desktop Background கட்டளை யினைத் தேர்வு செய்தாலும் போதும்.
- 2. இப்போது புதிய சாளரம் தோன்றுகி றது. இந்தச் சாளரத்தில் Select Picture என்பதற்குக் கீழேயுள்ள படத்தில் கிளிக் செய்து விருப்பமான படத்தினைத் தேர்வு செய்யவும்.

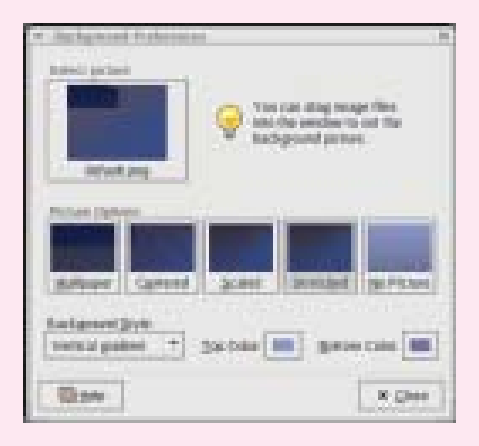

3. OK பொத்தானைக் கிளிக் செய்துச் சாளரத்தை மூடவும்.

இப்போது டெஸ்க்டாப்பின் பின்னணி யாகப் புதிய படம் வந்துள்ளதல்லவா?

50

### சளரத்தில்

- 1. Start Menu  $\rightarrow$  Settings Control Panel என்ற முறையில் கிளிக் செய்யவும்.
- 2. இப்போது காணப்படுகின்ற Control Panel சாளரத்தில் Display பணிக்குறி யில் கிளிக் செய்யவும் (டெஸ்க்டாப் பில் வலது பக்கம் கிளிக் செய்து கிடைக்கின்ற பட்டியிலிருந்து Properties சேர்வு செய்தாலும் போதும்)

இப்போது Display Properties உரை ்யாடல் பெட்டியைத் திரையில் காண லாம். இந்த உரையாடல் பெட்டியில் Background நேர்வு செய்யவும்.

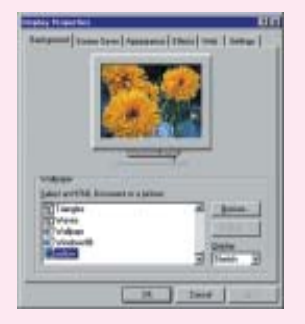

- 4. Browse பொத்தானில் கிளிக் செய்து விருப்பமான படத்தைத் தேர்வு செய்யவும்.
- 5. OK யில் கிளிக் செய்யவும். இப்போது டெஸ்க்டாப்பின் பின்னணி யில் படம் வந்ததல்லவா?

ஆவணங்கள், துண்டுபிரசுரங்கள் போன்றவற்றைத் தயாரித்த பின்பு சேமிப்ப தற்கு மறத்தல் கூடாது.

இத்துடன் செயல்திட்டத்திற்குத் தகவல் சேகரிக்க வினாத்தொகுப்பு, துண்டுப் பிரசுரம் ஆகிய இரண்டு செயல்களை நீங்கள் செய்கீர்கள். இவற்றைத் தயாரிப்ப தற்கு நீங்கள் முன்வகுப்பில் கற்ற சில காரியங்கள்.

பயன்படுத்தியதுடன் இரண்டு புதிய குறியீடுகளைப் பழக்கப்படுத்திக் கொண் டோம். அவை எவையெல்லாம்?

- அட்டவணைகளில் சதுரப்பெட்டிகளை உருவாக்குதல்
- பேஜ் லே அவுட்டில் (page layout) நிரல்களைப் பயன்படுத்துதல்.

# செயல்பாடுகள்

- 1. கருத்து வளக்குறுந்தட்டிலுள்ள Compressed files என்ற கோப்புத்தொகுப்பி லுள்ள Project-report.pdf.zip என்ற குறுகியகோப்பை நீட்டவும். இப்போது கிடைக்கின்ற கோப்பில் பொருத்தமான வசதிகளைப் பயன்படுத்தித் திரையில் காண்பிக்கவும் சுருக்கிய கோப்பினை நீட்டியபோது கிடைத்த கோப்பின் அள வினையும் ஓப்புமைப்படுத்தவும் அட்டவணையாக்கவும்.
- 2. கருத்துவளக் குறுந்தட்டிலுள்ள Various Files என்ற கோப்புத்தொகுப்பிலுள்ள பல வகையான கோப்புகளை அவற்றிற்குப் பொருத்தமான வசதிகளைப் பயன் படுத்தித் திறக்கவும்.
- 3. உங்களுடைய கணினியில் உள்ள சிறிதளவு கோப்புகளைச் சுருக்கவும். சுருக் கப்படாததும் சுருக்கியதுமான கோப்புகளினுடைய அளவுகளை (File Size) ஒப்புமைப்படுத்தவும். இவைகளின் பெயர், கோப்புகளின் நீட்சி என்பவை அடங் கிய ஒரு அட்டவணை தயாரிக்கவும்.
- 4. கருத்துவளக் குறுந்தட்டிலுள்ள Sound & Videos என்ற கோப்புத்தொகுப்பி லுள்ள கோப்புகளைப் பொருத்தமான வசதிகளைப்பயன்படுத்தித் திறக்கவும். எந்த வசதியைப் பயன்படுத்த வேண்டுமென்று நீங்கள் தீர்மானித்தீர்கள்?
- 5. Encarta Encylopedia குறுந்தட்டினைச் செயல்படவைத்துப் பாடப்புத்தகச் செயல்களுடன் தொடர்புடைய படங்கள், திரைப்படங்கள், ஒலிகள் போன்ற வற்றைக் கண்டறிந்து Support materials என்றக் கோப்புத் தொகுப்பை உரு வாக்கி அதில் நகல் எடுக்கவும்.
- 6. உங்களுடைய கணினியில் உள்ள பலவகையான கோப்புகளை உற்று நோக்க வும். ஒவ்வொரு கோப்பினுடைய உள்ளடக்கத்தையும், நீட்சியையும் குறித்துக் கொள்ளவும். உள்ளடக்கத்தைப் பொறுத்துக் கோப்புகளை வகைப்படுத்துங்கள்.

மாதிரி

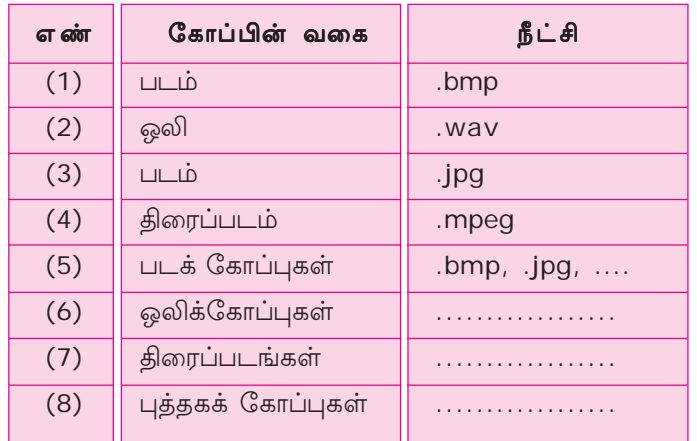

- 7. கருத்துவளக் குறுந்தட்டிலுள்ள Images என்ற கோப்புத் தொகுப்பிலுள்ள படங் களைத் திரைப்படக்கருவிகள் பயன்படுத்திக் காண்பதற்கான வழிமுறைகளைச் செயல்முறைப்புத்தகத்தில் குறிக்கவும்.
- 8. கருத்துவளக்குறுந்தட்டிலுள்ள various files என்னும் ஹோல்டரிலுள்ள ஒலிக் கோப்புகள், திரைப்படங்கள், புத்தகக் கோப்புகள் போன்றவற்றினுடைய நீட்சி, அளவு போன்றவற்றை ஒப்புமைப்படுத்துகின்ற அட்டவணையைத் தயாரிக்க வம்.

### மாதிரி

52

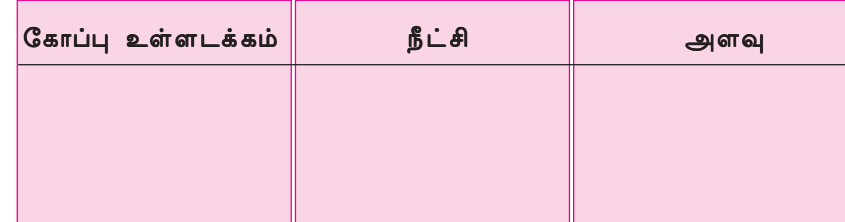

- 9. படங்கள் அடங்கியுள்ள குறுந்தட்டினை ஏதாவது ஒரு ஒலி இயக்கியைப் (Sound Player) பயன்படுத்திச் செயல்படுத்தவும். ஒலி இயக்கிச் சாளரத்தில் பல வகையான பொத்தான்களின் பெயரும், பயன்பாடும் செயல்முறை புத்த கத்தில் குறித்துக் கொள்ளவும்.
- 10. புத்தகக்கோப்புகள் PDF Format ல் மாற்றுவதினாலுள்ள மேன்மைகளை விவா திக்கவும்.
- 11. PDF viewer செயல்படுத்துவதற்கான படிகளை எழுதுங்கள்.
- 12. Viewers, Players, Compression போன்ற மென்பொருட்களுடைய நடை முறைப்பயன்கள், தகவல் தொழில் நுட்பத்தினுடைய வளர்ச்சியில் இவை செலுத்துகின்ற ஆதிக்கம் ஆகியன குறித்துக் குறிப்புகள் தயாரித்து வகுப்ப றையில் கருத்தரங்கு நடத்தவும்.
- 13. தகவல் தேடும் பொறியின் (Search engines) வழியாகக் காடுகள் அழிவதி னால் ஏற்படும் தீமைகளை விளக்குகின்ற பக்கங்கள், விளக்கக்குறிப்புகள் உப

யோகித்துக் (Deforestation Effects) கண்டறிந்தவற்றில் சிலவற்றை உங்க ளுடைய Digital செயல்முறைப் புத்தகத்தில் சேமித்து வைக்கவும்.

- 14. தகவல் தேடு பொறிகள் இல்லையென்றால் இணையதளத்தைப் பயன்படுத்து பவருக்கு ஏற்படுகின்ற பிரச்சனைகளைக் குறித்து விவாதிக்கவும்.
- 15. IT corner உறுப்பினர் அட்டை பெறுவதற்கான விண்ணப்பப்படிவத்தினு டைய மாதிரி கீழ்க் கொடுக்கப்பட்டுள்ள முறையில் தயாரிக்கவும்.

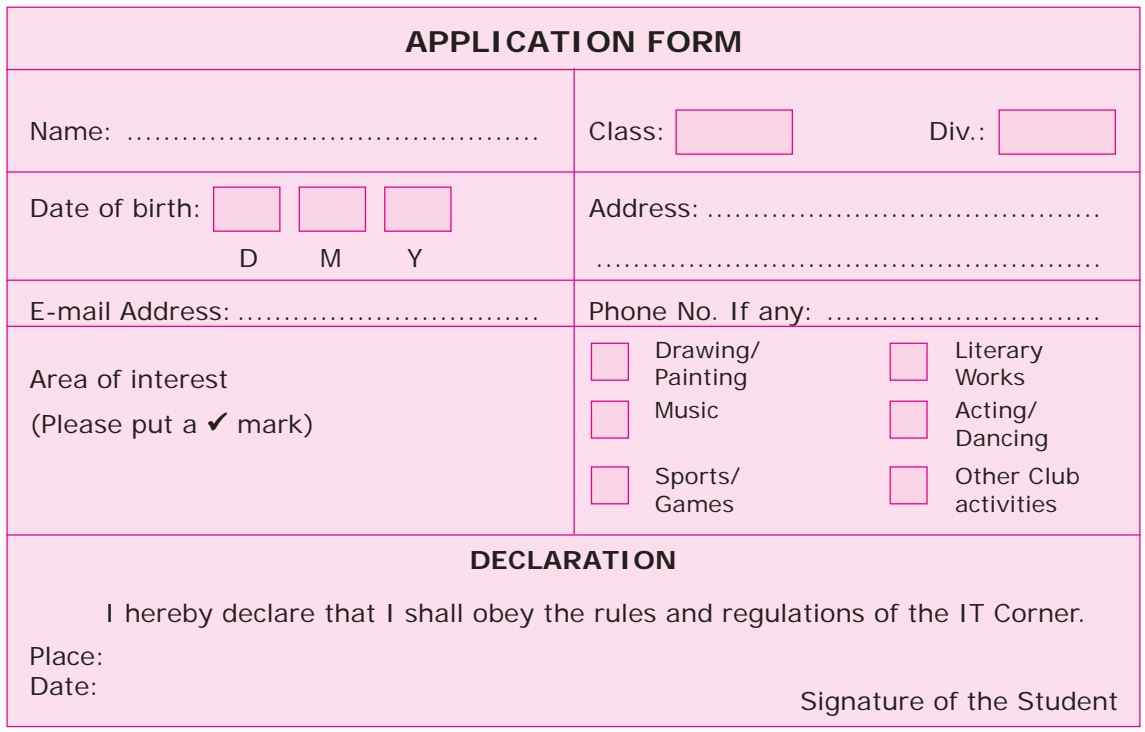

16. இணையதளத்திலிருந்து தகவல்கள் கிடைப்பதற்கு கீழ்க் கொடுக்கப்பட்டுள்ள சொற்களினால் ஏற்படுகின்ற மேன்மைகளைக் குறித்து குழுவிவாதம் நடத்த வும்.

- $\bullet$  தகவல் தேடும் பொறி $\bullet$  புக்மார்க்கிங்
- ஆப்லைன் பிரவுசிங் • வெப்பிரவுசா்கள்
- 17. IT Corner உறுப்பினர் அட்டையின் மாதிரி தரப்பட்டுள்ளது. உங்களுடைய உறுப்பினர் அட்டையினை இதே முறையில் தயாராக்கவும்.

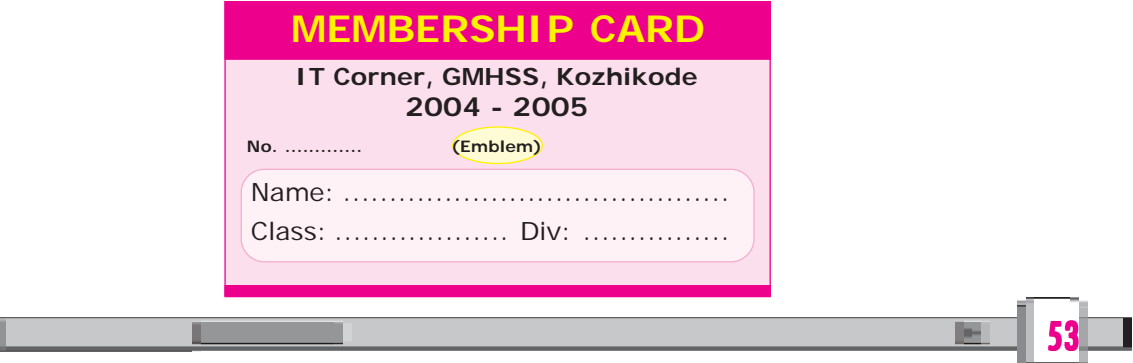

### தகவல் தொழில் <u>ந</u>ட்பவியல் **- <sup>@</sup>**

18. உங்களுடைய பாடசாலையின் அருகாமையிலுள்ள ஏதேனும் ஒரு வங்கியிலி ருந்து Demand Draft/Pay Slip கேட்டு வாங்கி அதனுடைய மாதிரியைத் தயாராக்கவும். (மாதிரி 8th Std., English Course Book, Page-2)

<u>e re</u>

19. புத்தகத்தில் விவரிக்கப்பட்டுள்ள திட்டமிடுதலுக்குத் தேவையான வினாத்தொ சூப்பு (Questionaire) கொடுக்கப்பட்டுள்ளதைக் கவனிக்கவும். இது போன்ற மாதிரியைத் தயாரிக்கவும்.

### **A SURVEY OF WATER AVAILABILITY AND USAGE IN OUR AREA**

### Friends,

The students of High School, Badiyadukka, Kasaragod are conducting a survey on water availability and water usage in our area. Please co-operate with us by filling the questionnaire appropriately.

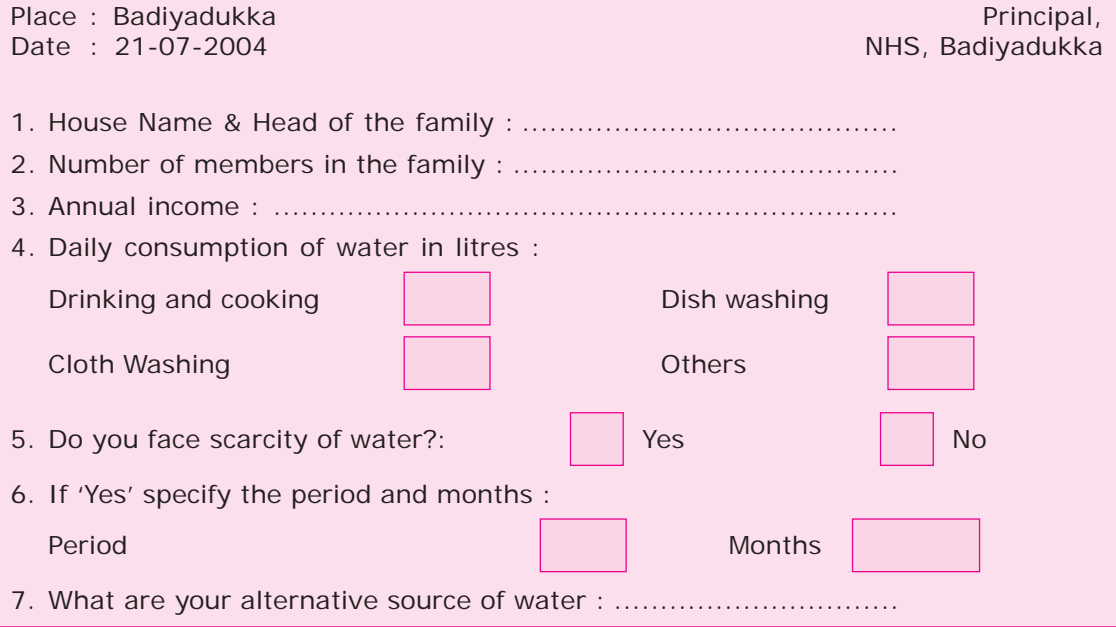

20. நீங்கள் பழக்கப்படுத்திக் கொண்ட பல வகையான கோப்புகள், Compression வசதிகளைப் பயன்படுத்திச் சுருக்கி Digital செயல்முறைப் புத்தகத்தில் சேமிக் கவும். ஒவ்வொரு வகையான கோப்புகளின் அளவில் வந்த வேறுபாட்டைக் கண்டறிந்து எழுதவும்.

### மாதிரி

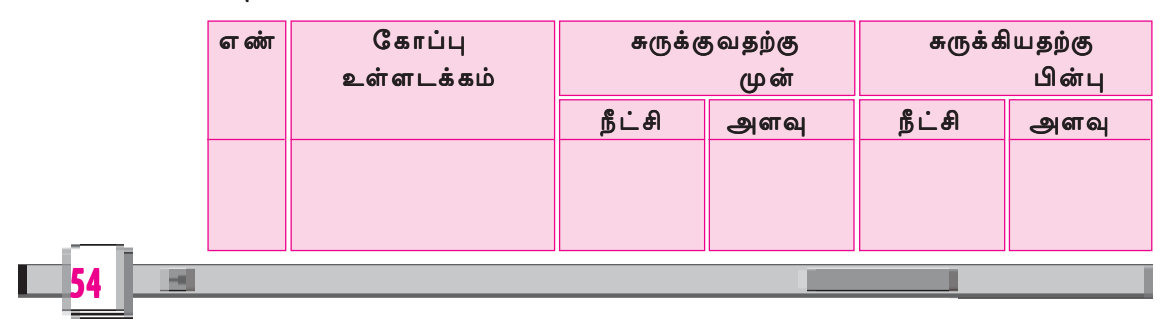

21. கருத்துவளக் குறுந்தட்டிலிருந்து கிடைக்கின்ற Regional water scarcity in India என்ற ஆவணத்தை அடிப்படையாகக் கொண்டு மூன்று நிரல்களைக் கொண்ட ஒரு துண்டுப்பிரசுரம் தயாரிக்கவும். துண்டுப்பிரசுரத்தை வகுப்பறை யில் வெளியிடவும்.

### தேவையான வழிமுறைகள்

- (a) கருத்துவளக் குறுந்தட்டிலிருந்து Project Folder Water resouce என்ற கோப்புத் தொகுப்பினைத் திறக்கவும்.
- (b) Regional Water Scarcity in India என்ற கோப்பைக் கண்டறியவும்.
- (c) இந்தக் கோப்பினைச் சொற்செயலியில் திறக்கவும். Format கிளிக் செய்து Column உரையாடல் பெட்டியைத் திறக்கவும்.
- (d) இதில் மூன்று நிரல்களைக் கொண்ட குறிப்பைத் தேர்ந்தெடுக்கவும்.
- திறக்கவும். Format Columns<br>பட்டியைத் திறக்கவும்.<br>றிப்பைத் தேர்ந்தெடுக்கவும்.<br>ப முழுமையாகப் படித்துப்பார்க்<br>க வினாக்களை உருவாக்கலாம்?<br>ப்பை முழுமையாக்கவும்.<br>ப்பை முழுமையாக்கவும்.<br>ப்பை முழுமையாக்கவும்.<br>விளவட்டம்<br>ன்களைக் குற 22. கீழ்க் கொடுக்கப்பட்டுள்ள வினாத் தொகுப்பை முழுமையாகப் படித்துப்பார்க் கவும். இதில் நீங்கள் புதியதாக எத்தனை வகை வினாக்களை உருவாக்கலாம்? இவ்வினாக்களையும் சேர்த்து வினாத்தொகுப்பை முழுமையாக்கவும்.

### மேல்நிலைப்பள்ளி

பகியடுக்கா, காசர்கோடு மாவட்டம்

 $\rightarrow$ நீர் உறைவிடங்களைக் குறித்தும் அதன் பயன்களைக் குறித்தும் ஆய்வு அன்புடையீர்,

நமது நாட்டில் கிடைக்கும் நீர் அளவு, நீரின் விநியோகம் இவற்றைக் குறித்து ஆய்வு செய்யும் செயல்திட்டத்திற்கான ஒரு திட்டமிடுதலிற்காகத் தகவல் சேக ரிப்பதற்கான வினாத் தொகுப்பாகும் இது. இதிலுள்ள வினாக்களுக்கு உண்மை யானதும், சரியானதுமான விடைகள் தரவேண்டுமென்று பணிவுடன் வேண்டு கிறோம்.

<u>ஒ</u>வ்வொரு வினாக்களுக்கும் தரப்பட்டுள்ள விடைகளில் சரியானவற்றிற்கு  $G_{\text{I\!D}}$ ராக $\checkmark$  அடையாளமிடவும்.

> அன்புடன் முதல்வர், மேல்நிலைப்பள்ளி, பதியடுக்கா.

### எல்லா வலைதளப் பக்கங்களையும் நம்பலாமா?

எல்லா வலைதளப் பக்கங்களையும் நம்பலாமா? நம்பமுடியாது? ஒவ்வொரு தகவல்களைக் குறிக்கும் ஆயிரக்கணக் கான வலைதளங்கள் காணப்படலாம். அவற்றில் பெரும்பான்மையானவை ஆதாரமுள்ளவையாக இருக்க வேண்டும் என்பதில்லை. எனவே தளங்களைத் தேர்வு செய்யும்போது மிகவும் கவனமாகச் செயல்படவேண்டும். '.com' என்று முடிகின்ற பெரும்பான்மை தளங்களும் வியாபார தளங்களாகும் .gov, .org என்று முடிகின்ற தளங்கள் அரசு தளங்) களாகவோ, ஆதாரமுடைய தளங்களாகவோ இருப்பதினால் இத்தகைய தளங்களிலுள்ள தகவல்கள் உண்மையான தகவல்களாக இருக்கும். அவற்றை ஏற்றுக் கொள்ளலாம். உண்மைத் தகவல்களைத் தரக்கூடிய ஏராளமான தளங்களின் முகவரிகள் 9-ம் வகுப்புத் தகவல் தொழில் நுட்பவியல் புத்தகத்தில் உள்ளதைப் பார்க்கவும்.

55

### வினாக்கள்

- 1. குடிப்பதற்குத் தேவையான சுத்தமான தண்ணீர்
	- (a) பொதுக்குழாய்/பொதுக்கிணறு
	- (b) சொந்தமானகுழாய்/கிணறு
	- (c) வாய்க்கால்/ஆறு/குளம்/அருவி
	- (d) பிற முறைகள் (தெளிவாக்கவும்)
- 2. துணிகளைத்துவைத்தல், குளித்தல், கழிப்பறை, கால்நடை பராமரித்தல் இவற் றிற்கான தண்ணீர் எங்கிருந்து கிடைக்கிறது?
	- (a) பொதுக்குழாய்/பொதுக்கிணறு
	- (b) சொந்தமானகுழாய்/கிணறு
	- (c) வாய்க்கால்/ஆறு/குளம்/அருவி
	- (d) பிற முறைகள் (தெளிவாக்கவும்)
- 3. தண்ணீர் எடுப்பதற்காக எவ்வளவு தூரம் பயணம் செய்யவேண்டும்?
	- (a) வீட்டு முற்றத்திலிருந்து
	- (b) 200 மீட்டர் தொலைவில்
	- (c) அரை கிலோமீட்டர் கொலைவில்
	- (d) அரை கிலோமீட்டருக்குக் கூடுதலான தொலைவில்
- 4. ஒரு நாள் கீழ்க்கூறப்பட்டுள்ள தேவைகளுக்காக எத்தனை லிட்டர் தண் ணீர் பயன்படுத்துவீர்கள்? (ஒரு வாளியில் சுமார் 15 லிட்டர் தண்ணீர் கொள் (ளும்)
	- (a) சமையலறை
	- (b) கழிப்பறை/குளியறை
	- (c) துணிதுவைத்தல், கால் நடைபராமரித்தல்
	- (d) தாவரங்கள், விவசாயம், ஏனையதேவைகள்
- 5. தொலைவிலிருந்து தண்ணீர் கொண்டுவருவதென்றால் ஒரு நாள் எத்தனை லிட்டர் தண்ணீரைச் சேகரிப்பீர்கள்? (வாளிகளின் அளவிலும் கூறலாம்)
	- (a) பொதுக்குழாய்/பொதுக்கிணறு
	- (b) சொந்தமான குழாய்/கிணறு
	- (c) வாய்க்கால்/ஆறு/குளம்/அருவி
	- (d) மற்ற முறைகள் (தெளிவாக்கவும்)

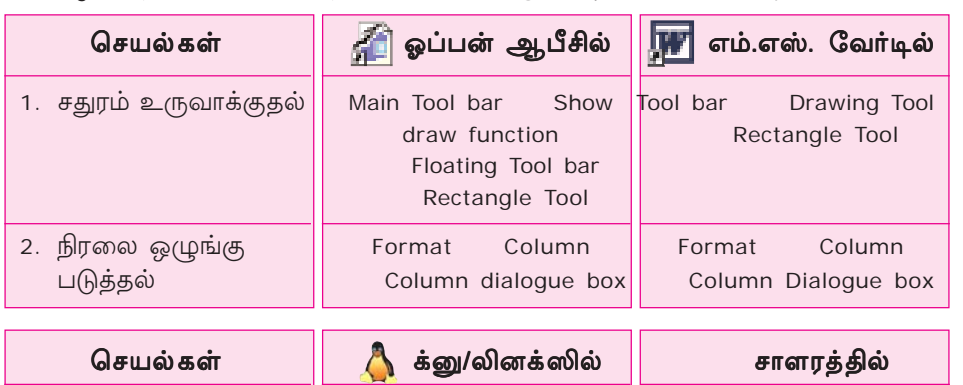

23. கீழ்க்கூறப்பட்டுள்ள மாதிரியில் செயல் குறிப்புகள் தயாரிக்கவும்

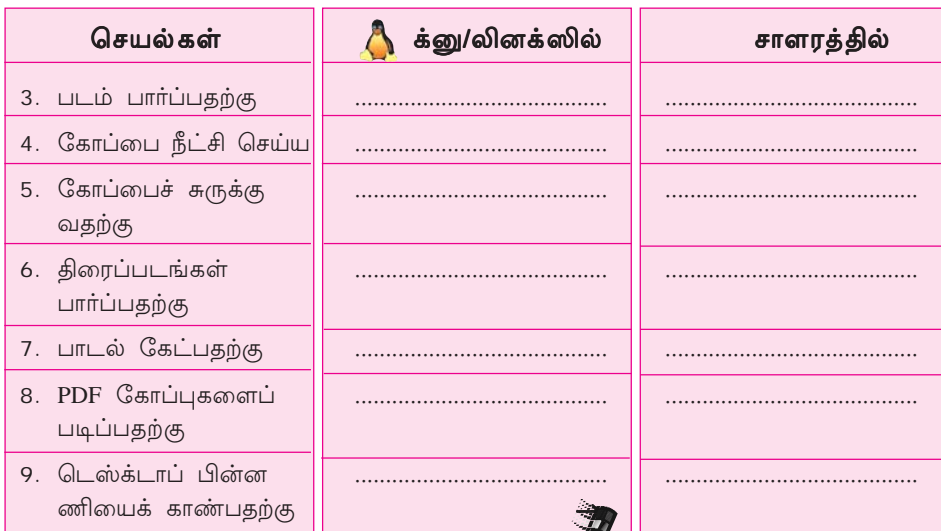

24. கீழ்க் காணப்படுகின்ற செயல்களை வரிசையாக ஒழுங்கு செய்யவும்.

- ஓப்பன் ஆபீசிலோ, எம். எஸ். வேடிலோ சதுரம் வரைவதற்கான கருவி பயன்படுத்திச் சதுரம் வரையவும்.
- சதுரத்தில் Fill Effects பயன்படுத்தி வெண்மைநிறம் தரவும்.
- சதுரத்தினுள் மற்றொரு சதுரம் வரைந்து சரியாக நடுப்பகுதியில் வரும் முறை யில் ஒழுங்கு படுத்தவும்.
- சதுரத்தினுள் மற்றொரு சதுரம் வரைந்து Ctrl + Arrow பொத்தானைப் பயன் படுத்தி சரியான இடத்தில் ஒழுங்கு படுத்தவும்.
- சதுரத்தின் வலப்பக்கமாக ஒரு Text Tool பயன்படுத்தித் தட்டச்சு செய்ய வும்.
- சதுரத்தின் இடப்பக்கமாக ஒரு Text Tool பயன்படுத்தித் தட்டச்சு செய்ய வும்.
- நிரல் உரையாடல் பெட்டியில் தேவையான நிரல்களைத் தேர்வு செய்து ஒரு புத்தக ஆவண நிரல்களாக மாற்றவும்.
- வரிசைகளுக்கிடையே உள்ள அகலத்தை ஒழுங்கு படுத்தவும்.

### தகவல் தொழில் நுட்பவியல் **- <sup>@</sup>**

- டெக்ஸ்டை ஒரு Box–ன் உள்ளே அமைக்கவும். Box–ன் பின்னணிக்கு இளம் நிறமளிக்கவும். கீழே உங்கள் பெயரும் தேதியும் சேர்க்கவும்.
- இவ்வாறு Format செய்த கோப்புகளை உங்களுடைய கோப்புத் தொகுப் பில் சேமிக்கவம்.

# எதைக் கற்றோம்? நம்மை நாமே சோதிப்போம்

- படக்கருவிகள் பயன்படுத்திப் படங்களைப் பார்ப்பது எவ்வாறு?
- Compression வசதிகளைப் பயன்படுத்துவது எவ்வாறு?
- திரைப்படக்கருவிகள் பயன்படுத்தித் திரைப்படங்களைக் காண்பது எவ்வாறு?
- ஒலிக்கருவிகளைப் பயன்படுத்தி ஒலியைக் கேட்பது எவ்வாறு?
- PDF கருவிகள் பயன்படுத்தி PDF கோப்புகளைக் காண்பது எவ்வாறு?
- தகவல் தேரும் கருவி பயன்படுத்தி நமக்குத் தேவையான தகவல்களைத் தரு கின்ற வலைப்பக்கங்களைக் காண்பது எவ்வாறு?
- வலைப்பக்கத்திலுள்ள ஒரு படத்தை மட்டும் சேமிப்பது எவ்வாறு?
- வலைப்பக்கத்தை புக்மார்க் செய்வது எவ்வாறு?
- சொற் செயலியில் அட்டவணைகளிற்குள்ளாகப் பெட்டிகளை வரைவது எவ்வாறு?
- சொற்செயலிகளில் நிரல்கள் என்ற குறி எதற்குப் பயன்படுகிறது?
- ஒரு கோப்பினைக் கண்டால் அது எந்தவகைக் கோப்பினைச் சார்ந்ததென்று எவ்வாறு பிரித்தறியலாம்?

69